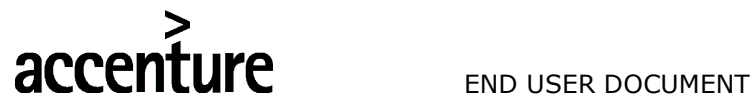

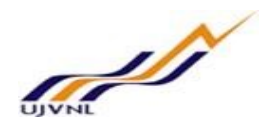

## ERP - PROJECT

UJVNL

END USER DOCUMENT

FOR

PLANT MAINTENANCE

MASTER DATA CREATION

PM- Master Data For Internal Circulation Only

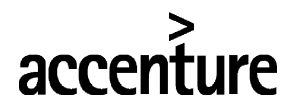

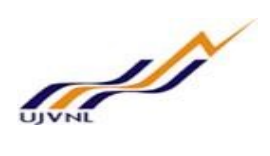

## END USER DOCUMENT

## **TABLE OF CONTENTS**

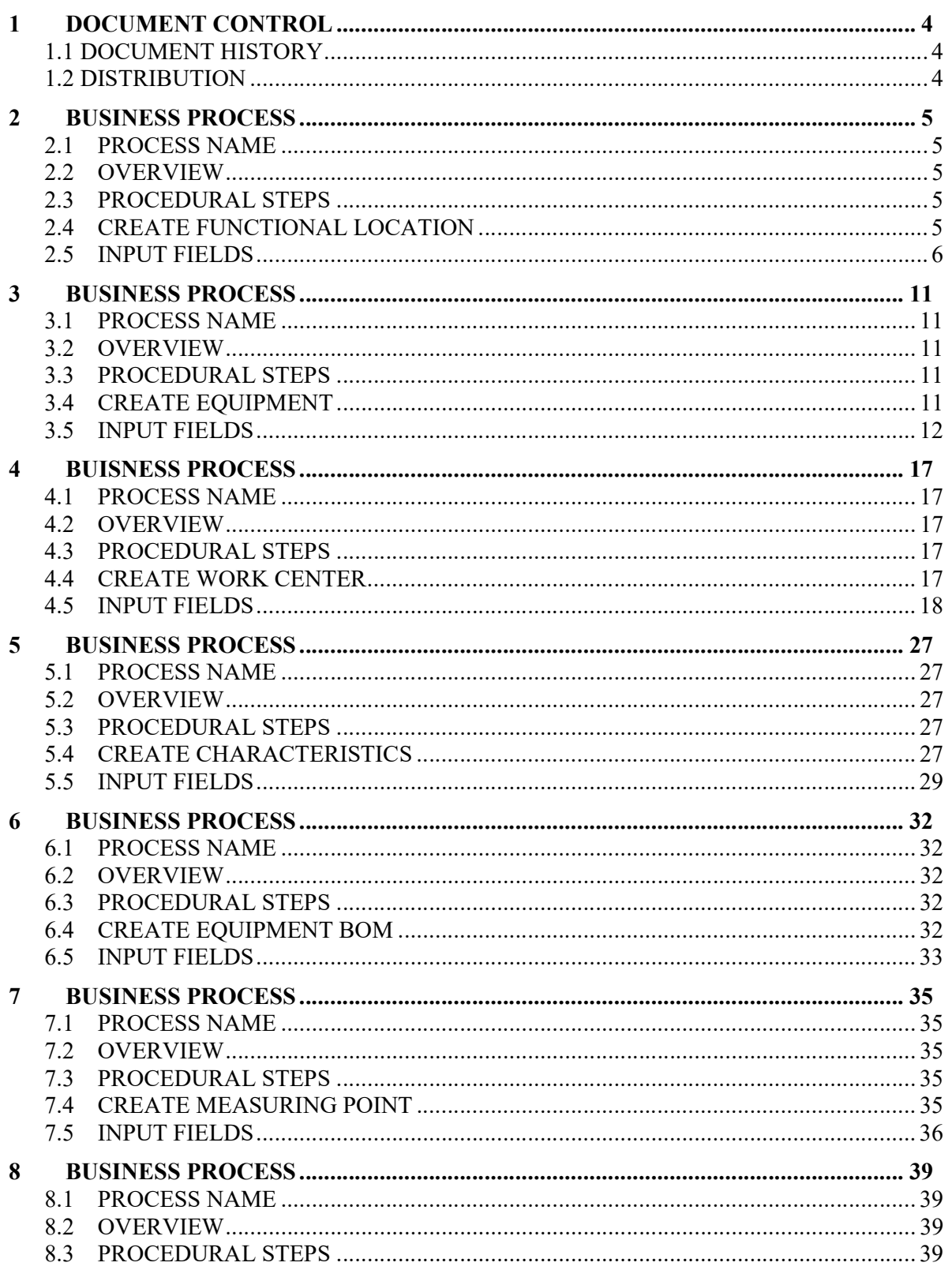

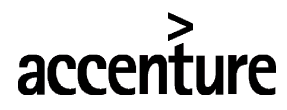

# **Sold** W

## END USER DOCUMENT

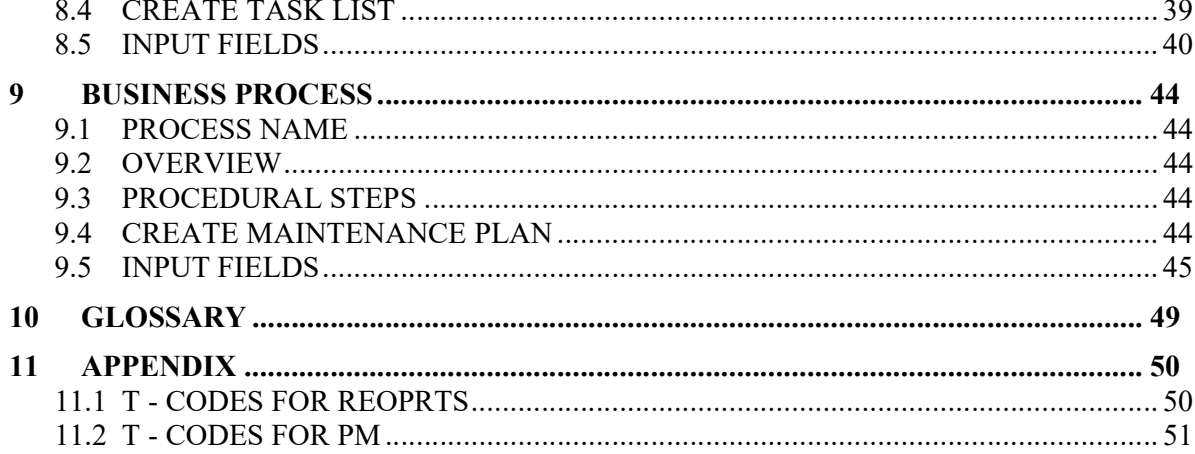

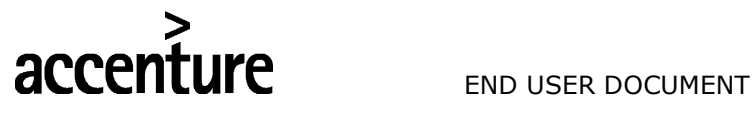

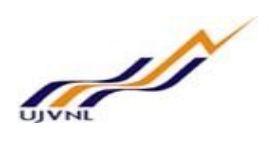

## 1 DOCUMENT CONTROL

This is a controlled document and will be maintained on UJVNL portal.

Changes to this document will be recorded below and must be published to all interested parties.

#### 1.1 DOCUMENT HISTORY

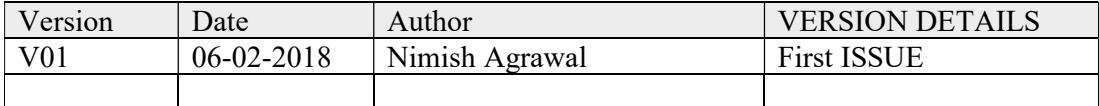

#### 1.2 DISTRIBUTION

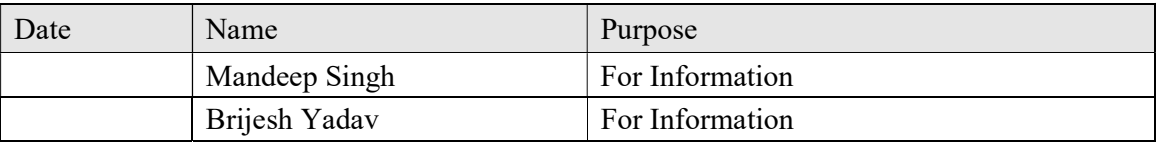

## **accenture** END USER DOCUMENT

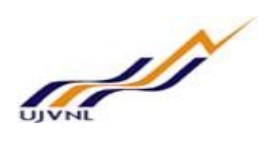

#### 2 BUSINESS PROCESS

#### 2.1 PROCESS NAME

Create Functional Location

#### 2.2 OVERVIEW

This document describes the process of Creating Functional Location.

The business object "Functional location" is an organizational unit within Logistics that structures the Maintenance objects of a company according to functional, process-related or spatial criteria. A Functional location represents the place at which a maintenance task is to be performed.

- A Functional location represents the system area at which an object can be installed. The objects that can be installed at Functional locations are called pieces of equipment.
- You define and manage each Functional location in the Plant Maintenance (PM) component in a separate master record.
- You can build up a separate maintenance history for each Functional location.

This is useful in maintaining technical structure and identifying maintenance objects located to functional locations.

#### 2.3 PROCEDURAL STEPS

This scenario shows you how to create functional location in the SAP System

#### 2.4 CREATE FUNCTIONAL LOCATION

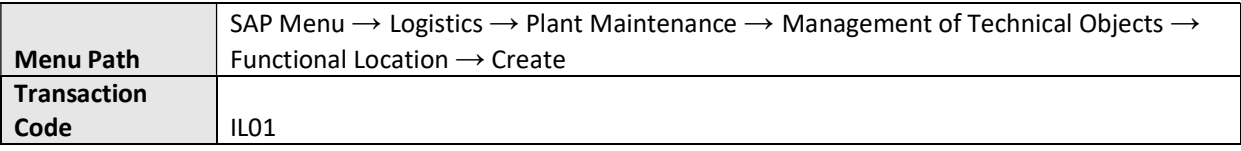

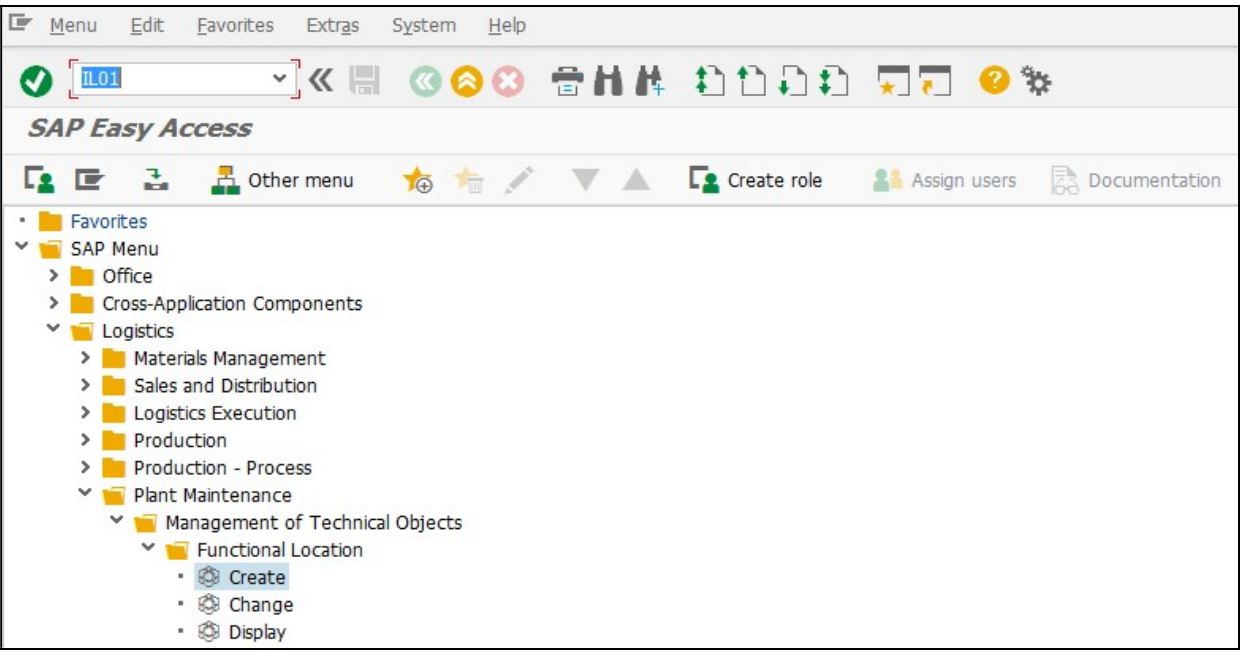

For Internal Circulation Only

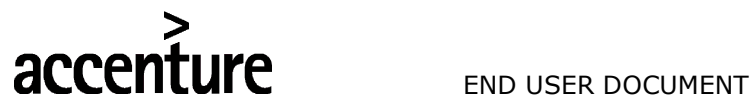

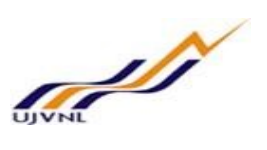

### 2.5 **INPUT FIELDS**

On running IL01, we get the initial screen as shown below:

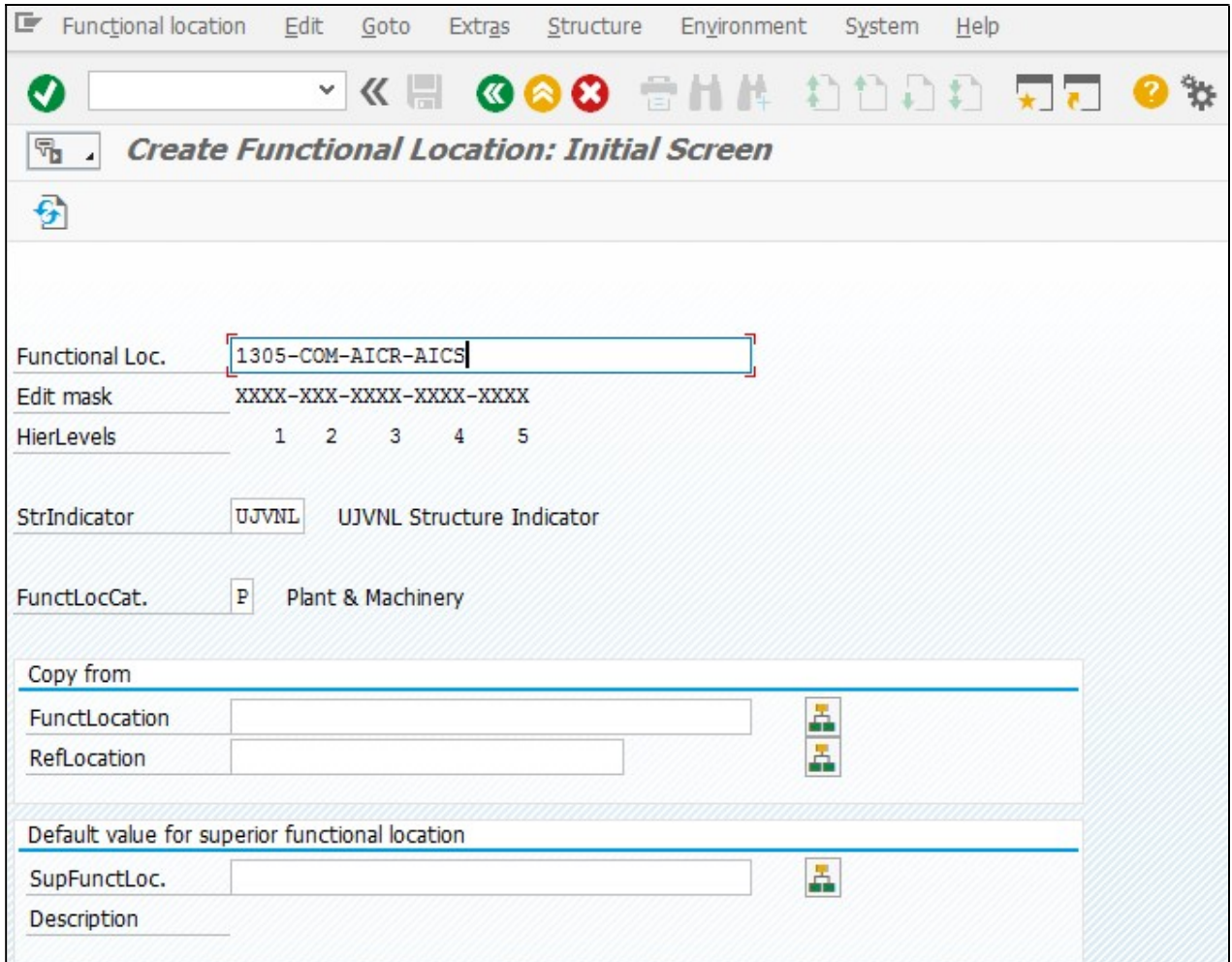

Enter the following data in the Input screen to create Functional location

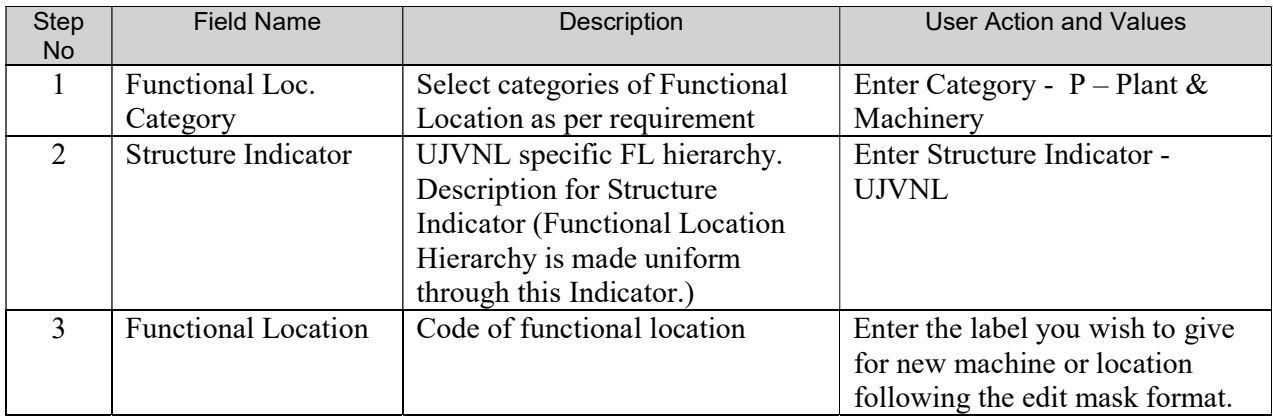

 $\bullet$ Press "Enter" key or select "Enter" icon Create Functional Location: Master Data screen is open.

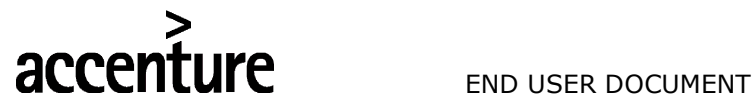

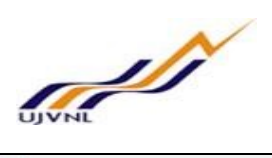

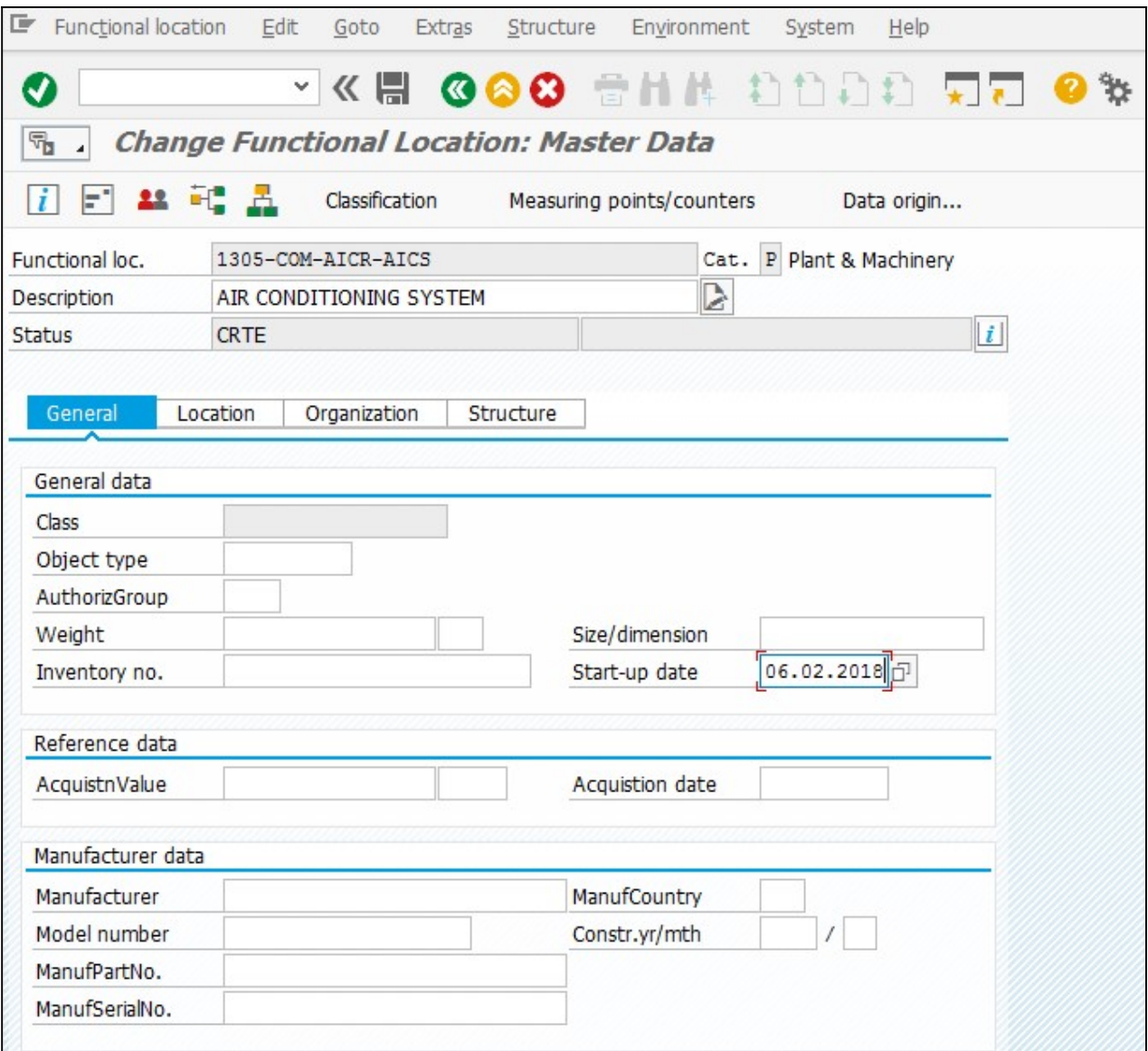

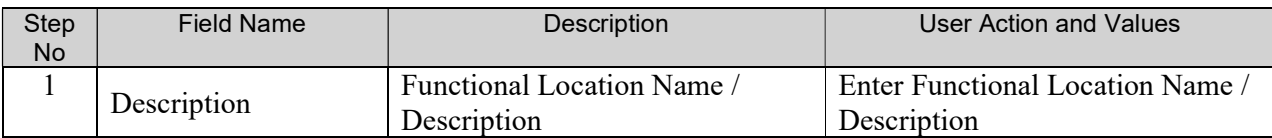

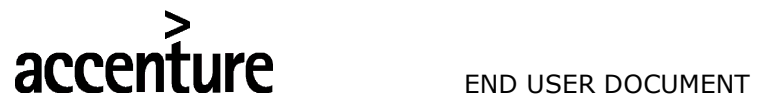

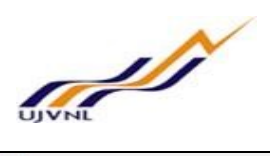

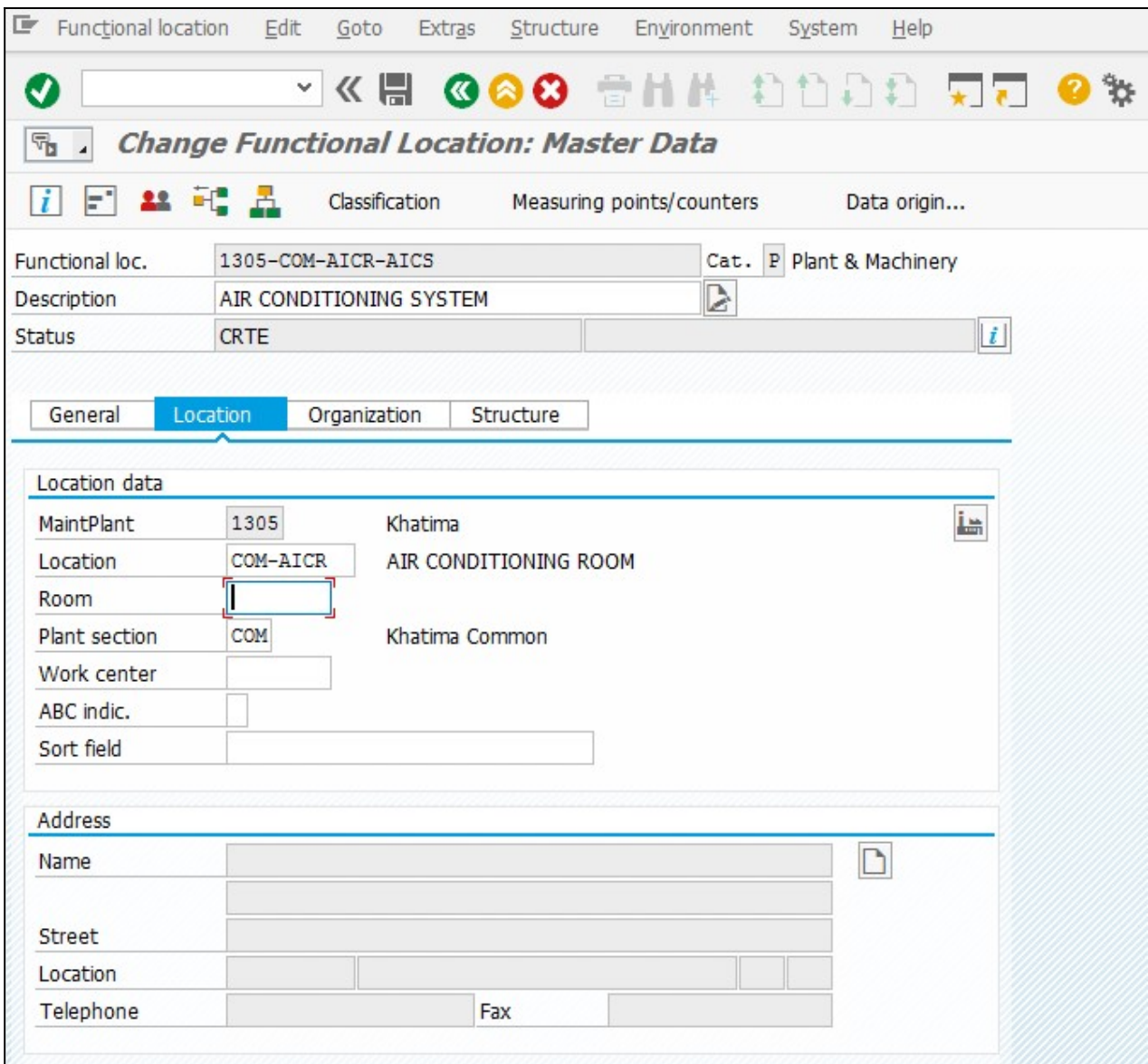

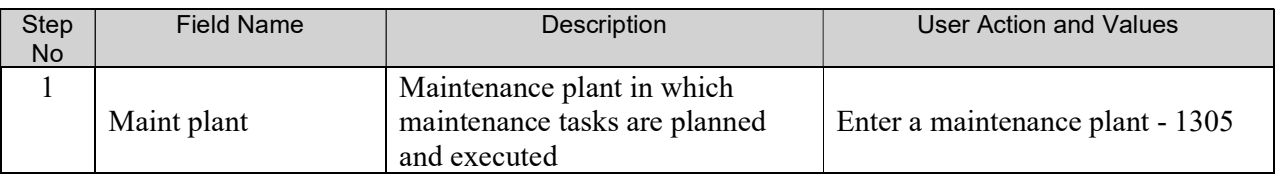

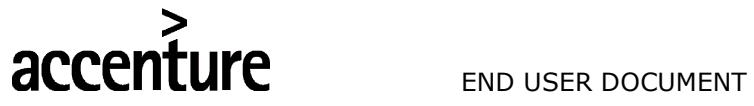

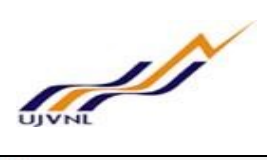

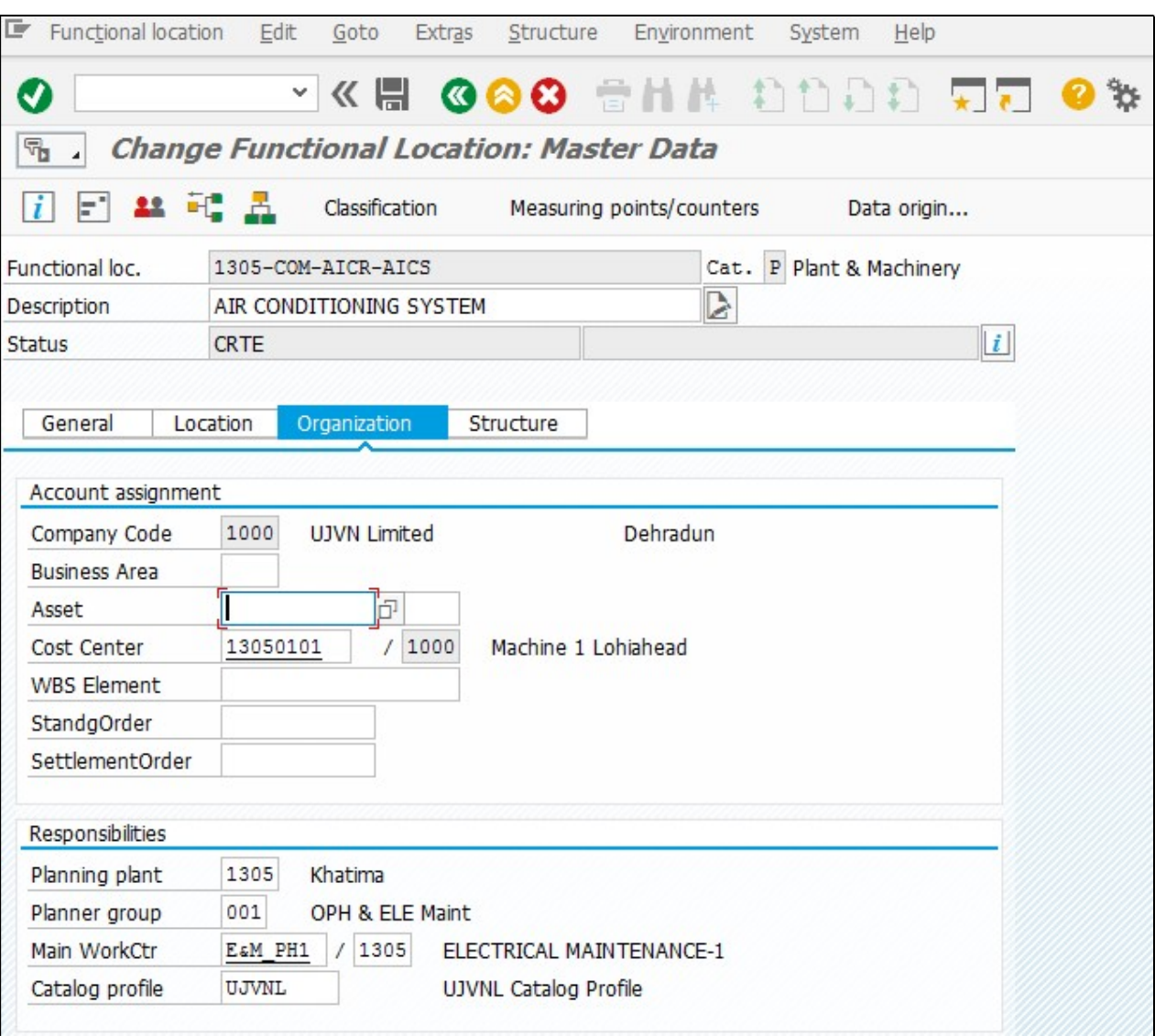

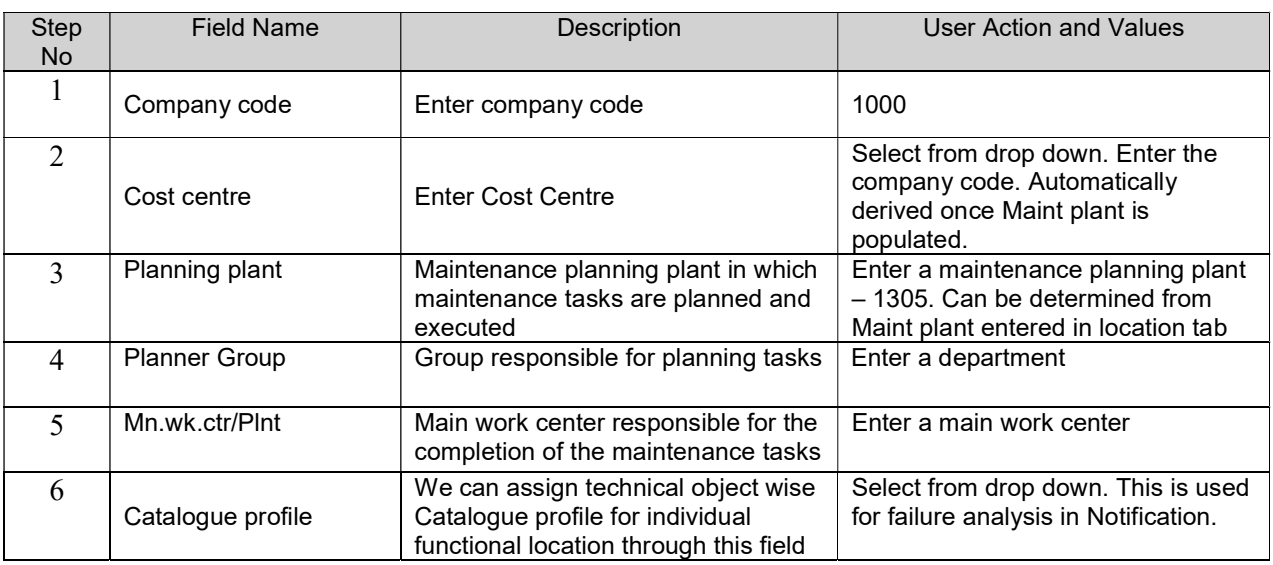

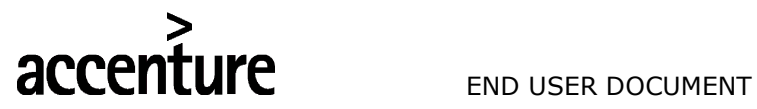

**STATISTICS** 

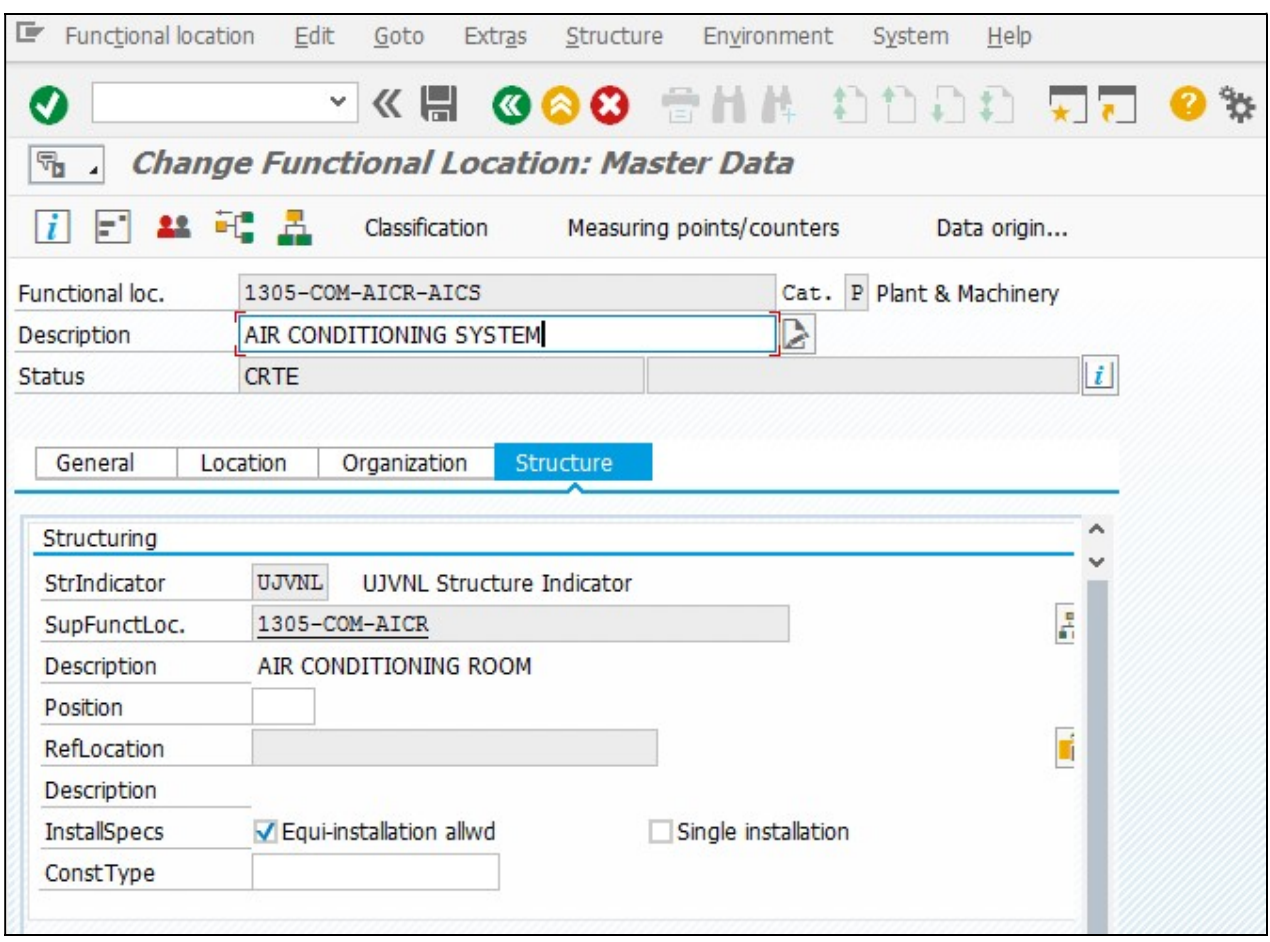

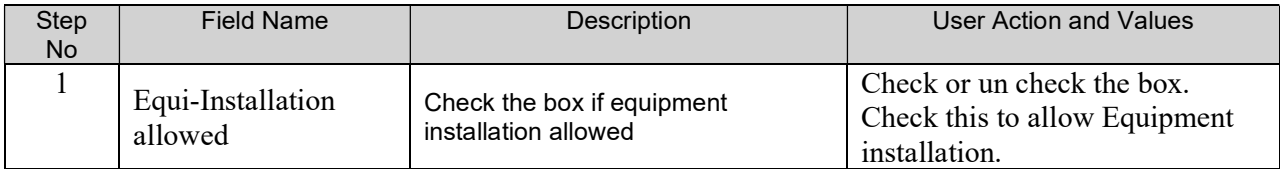

Click button to save Functional Location

C Functional location 1305-COM-AICR-AICS Created.

System will give a message in the message bar that your functional location created as shown above.

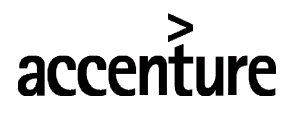

**UFE** END USER DOCUMENT

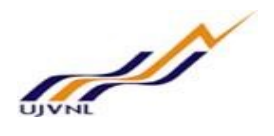

#### 3 BUSINESS PROCESS

#### 3.1 PROCESS NAME

Create Equipment Master

#### 3.2 OVERVIEW

This BPP describes the process of creating Equipment Master.

The business object "Equipment Master" is an organizational unit within Logistics that structures the Maintenance objects of a company according to functional, process-related or spatial criteria. An Equipment Master represents the place at which a maintenance task is to be performed.

- Equipment Master represents the system area at which an object can be installed. The objects
- That can be installed at Equipment Masters are called pieces of equipment.
- You define and manage each Equipment Master in the Plant Maintenance (PM) component in a Separate master record.
- You can build up a separate maintenance history for each Equipment Master

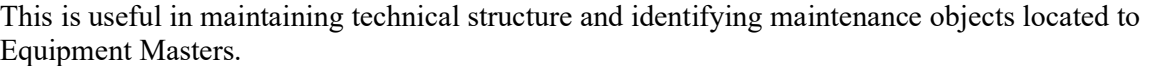

#### 3.3 PROCEDURAL STEPS

This scenario shows you how to create Equipment Master in the SAP System

#### 3.4 CREATE EQUIPMENT

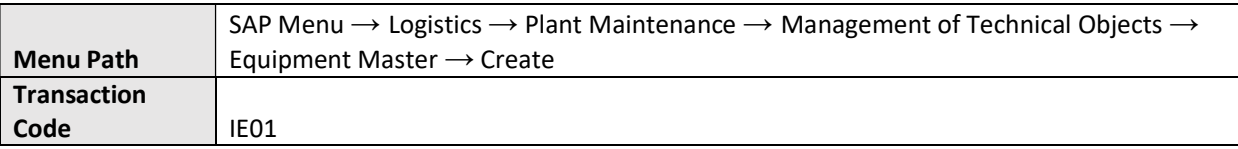

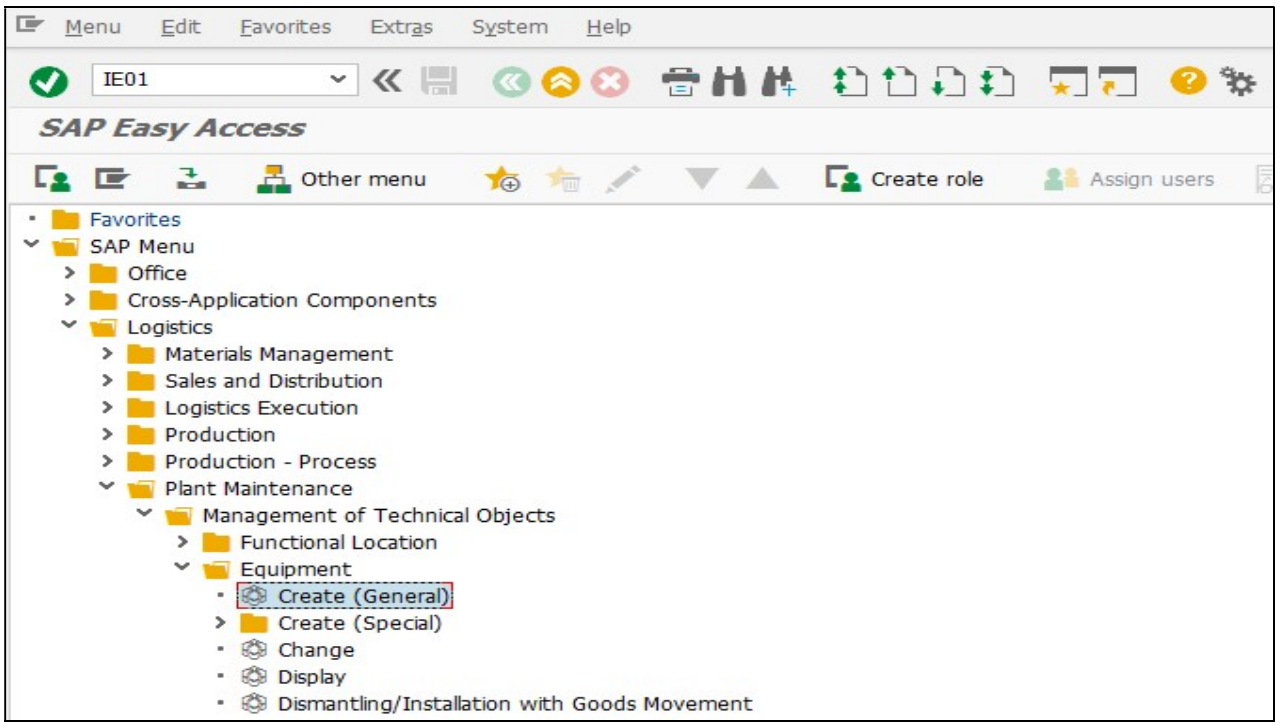

For Internal Circulation Only

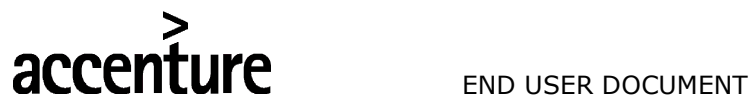

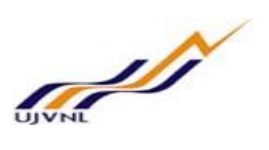

#### 3.5 INPUT FIELDS

On running IE01, we get the initial screen as shown below:

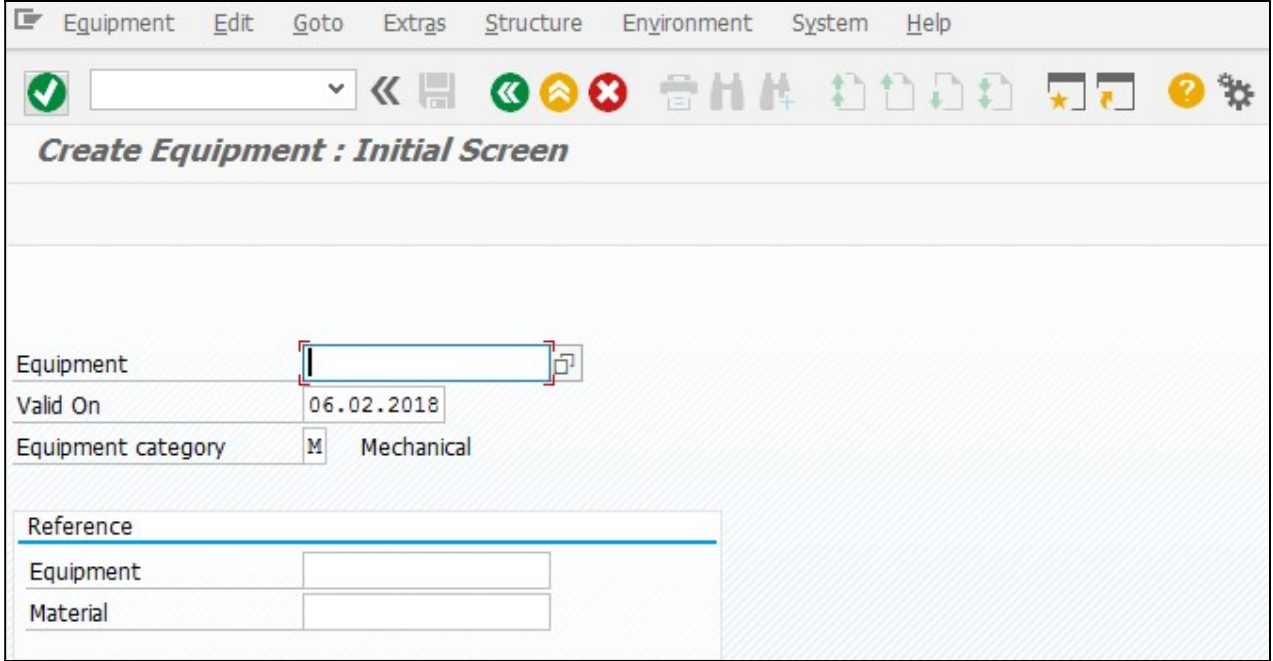

Enter the following data in the Input screen to create Equipment

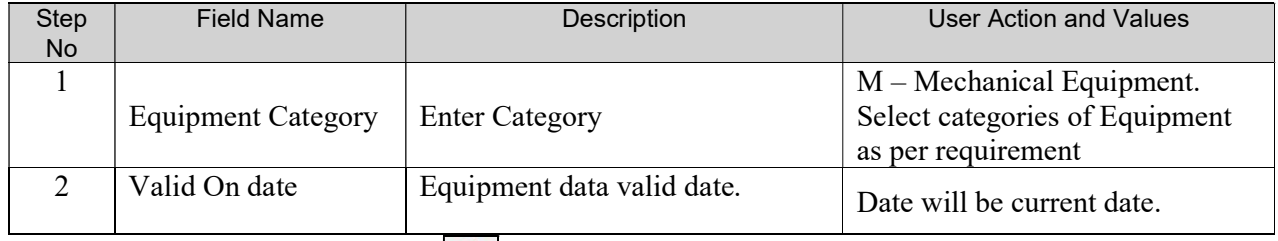

Press "Enter" key or select "Enter" icon **. Create Equipment : Master Data screen is open.** 

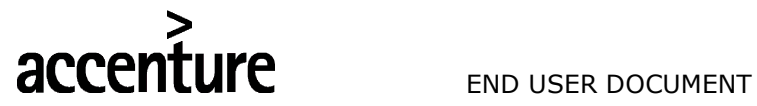

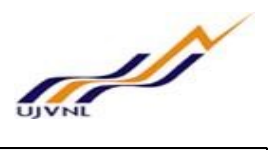

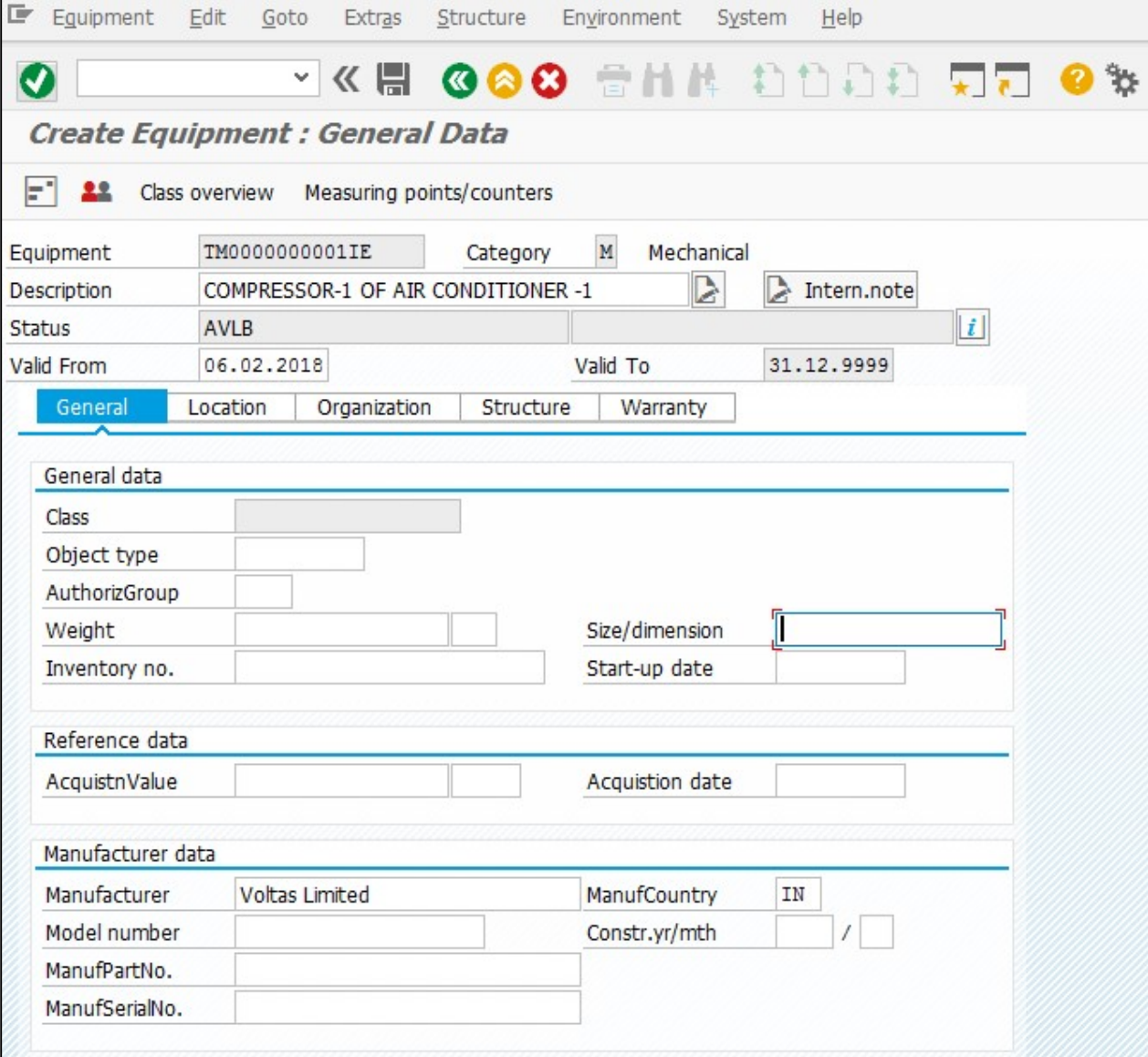

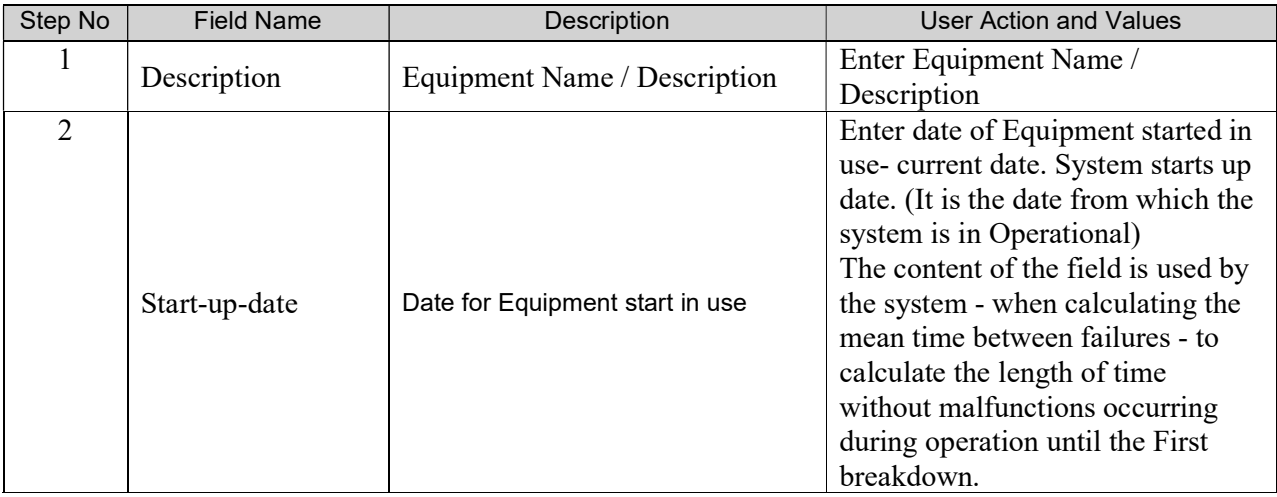

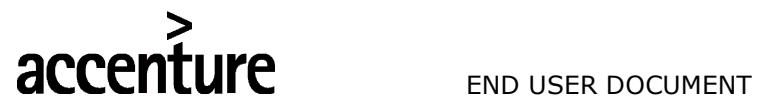

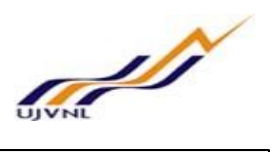

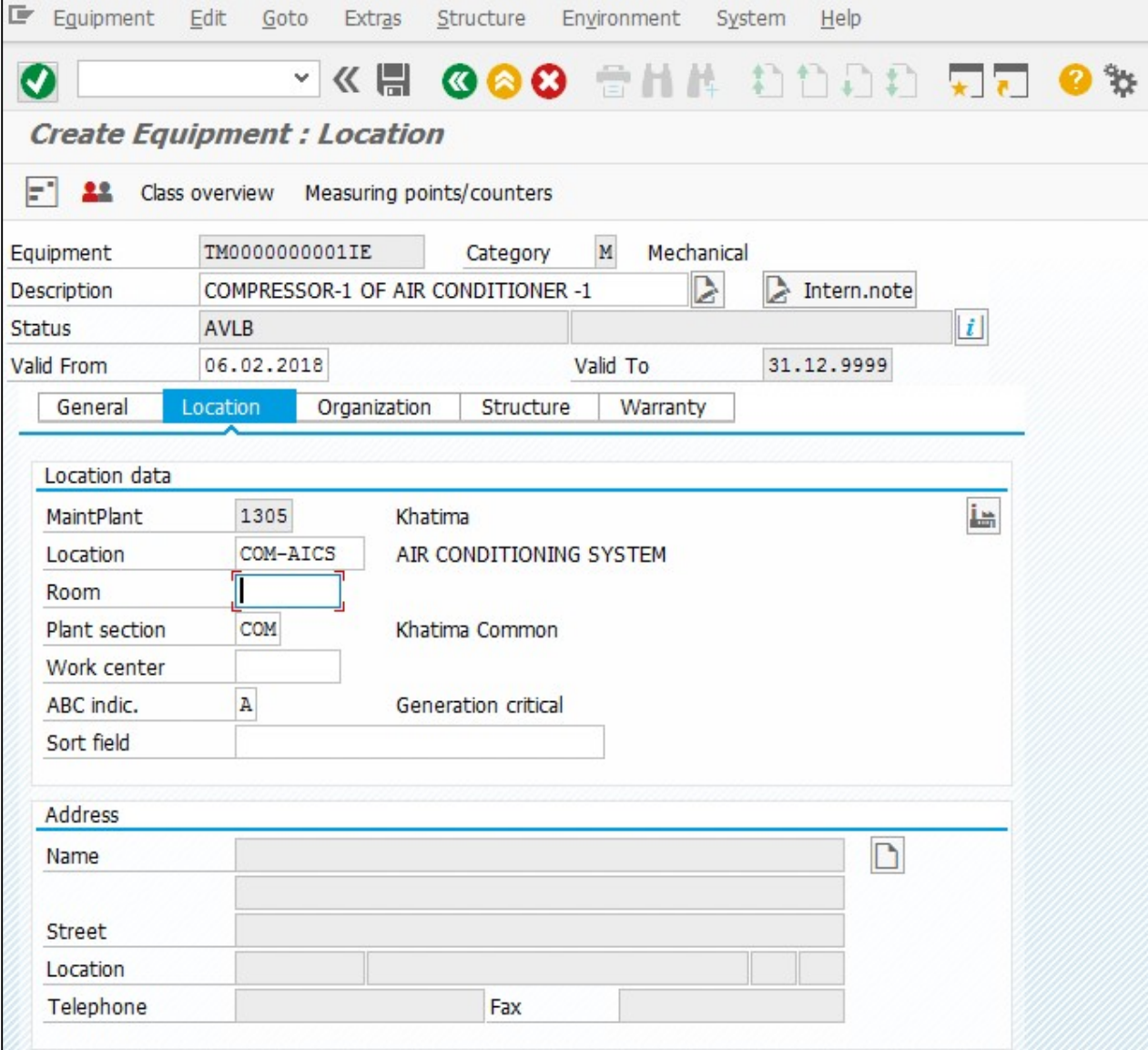

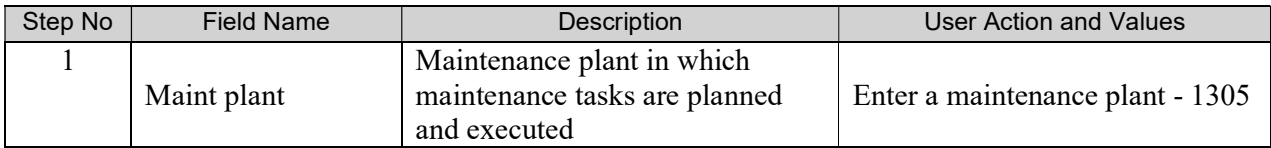

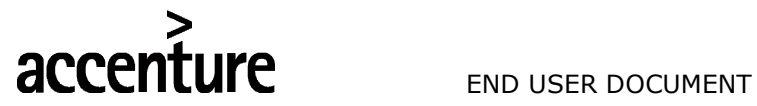

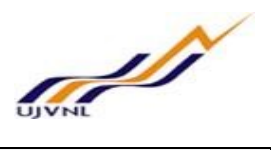

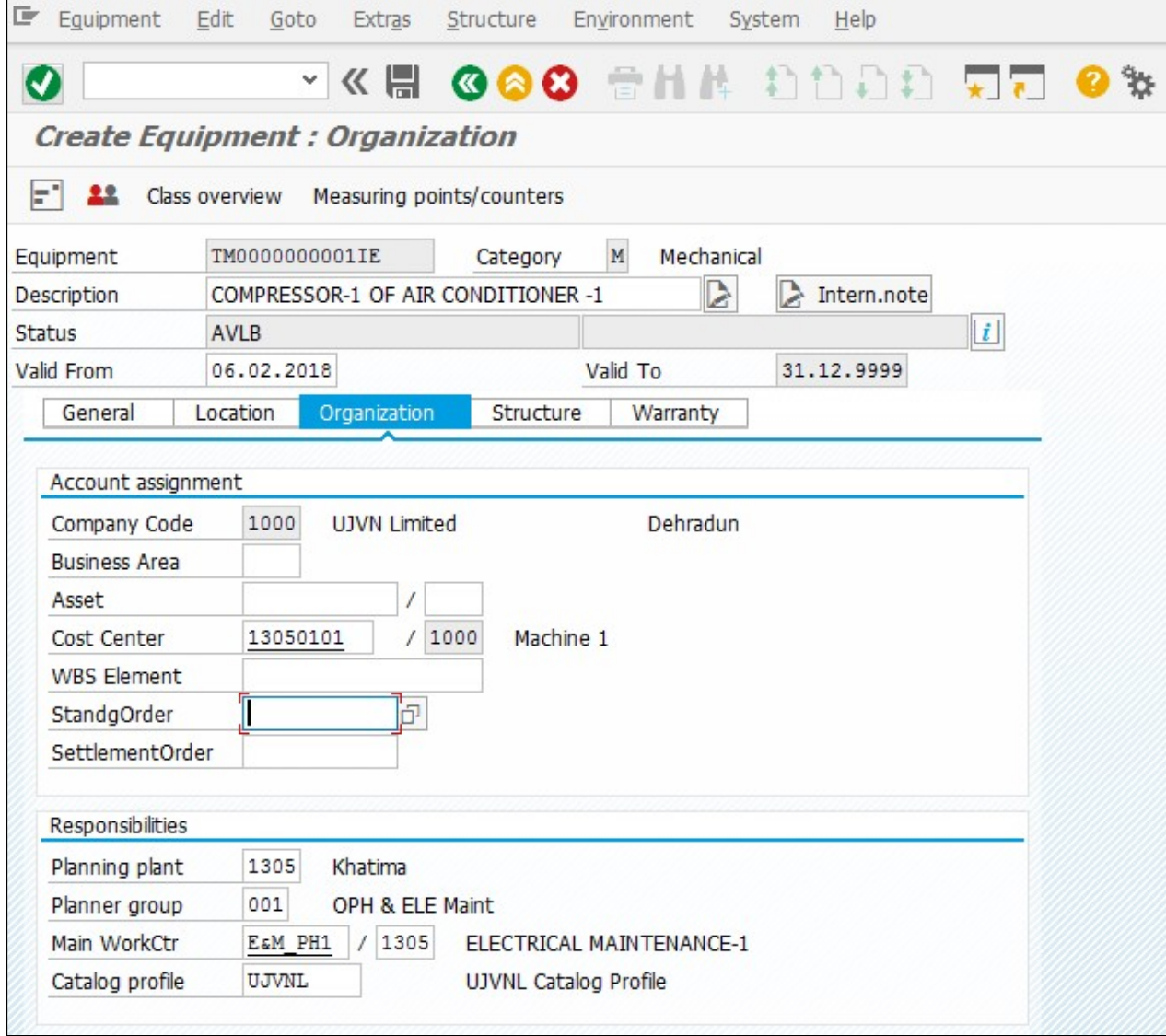

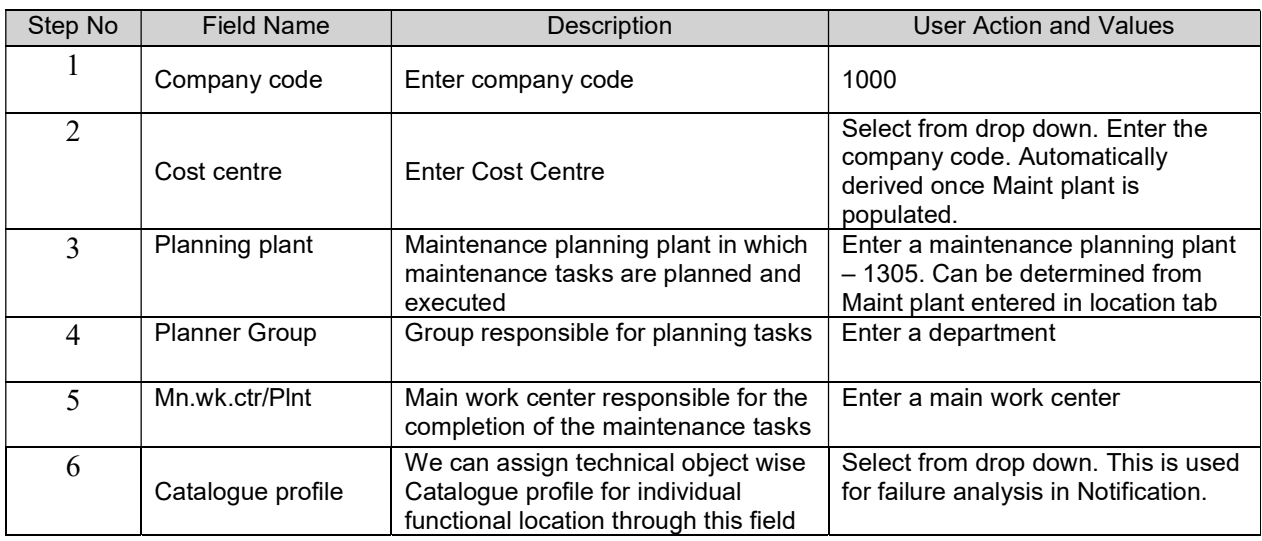

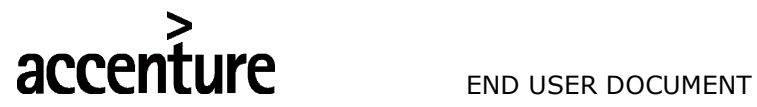

**Contract of Contract of Contract of Contract of Contract of Contract of Contract of Contract of Contract of Co** 

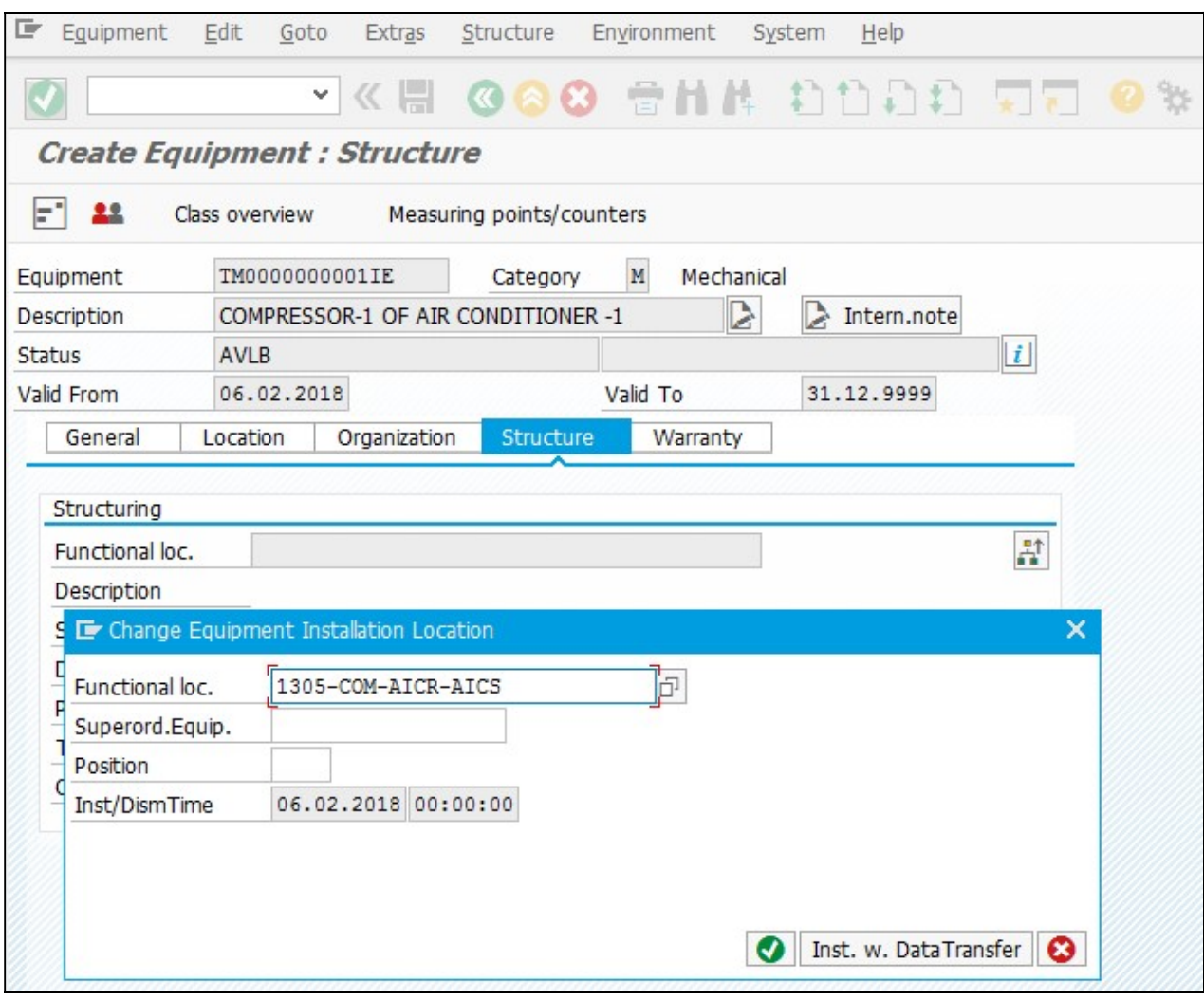

Click on Change InstLoc **button** 

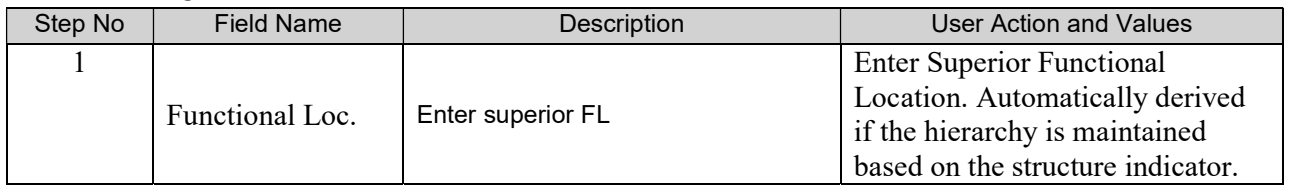

Click on button to save Equipment  $\bullet$  Equipment created with the number 11000742 System will give a message in the message bar that your Equipment created as shown above.

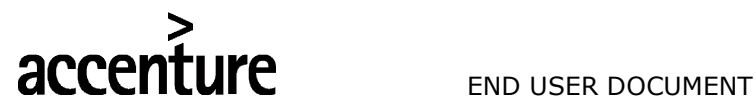

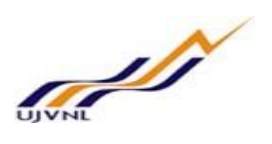

#### 4 BUISNESS PROCESS

#### 4.1 PROCESS NAME

Create Work Center

#### 4.2 OVERVIEW

This document describes the process of creating Work Center.

A work center is used where an operation or activity is carried out within a maintenance plant. A work center can represent a machine or a group of machines as well as a person or a group of people. Work centers can be structured hierarchically. Work centers contain data used in production/maintenance such as:

- Costing
- Scheduling

#### 4.3 PROCEDURAL STEPS

This scenario shows you how to create Work Center Master in the SAP System

#### 4.4 CREATE WORK CENTER

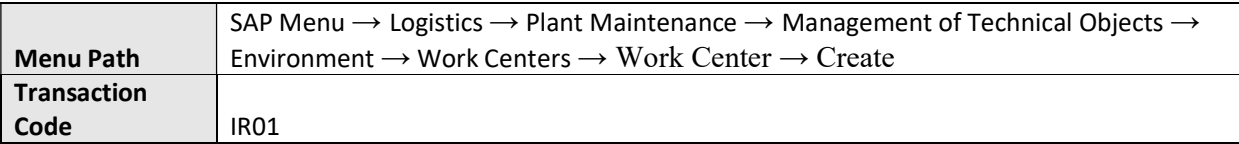

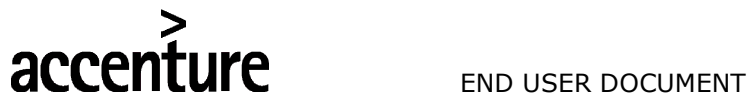

**STATE** 

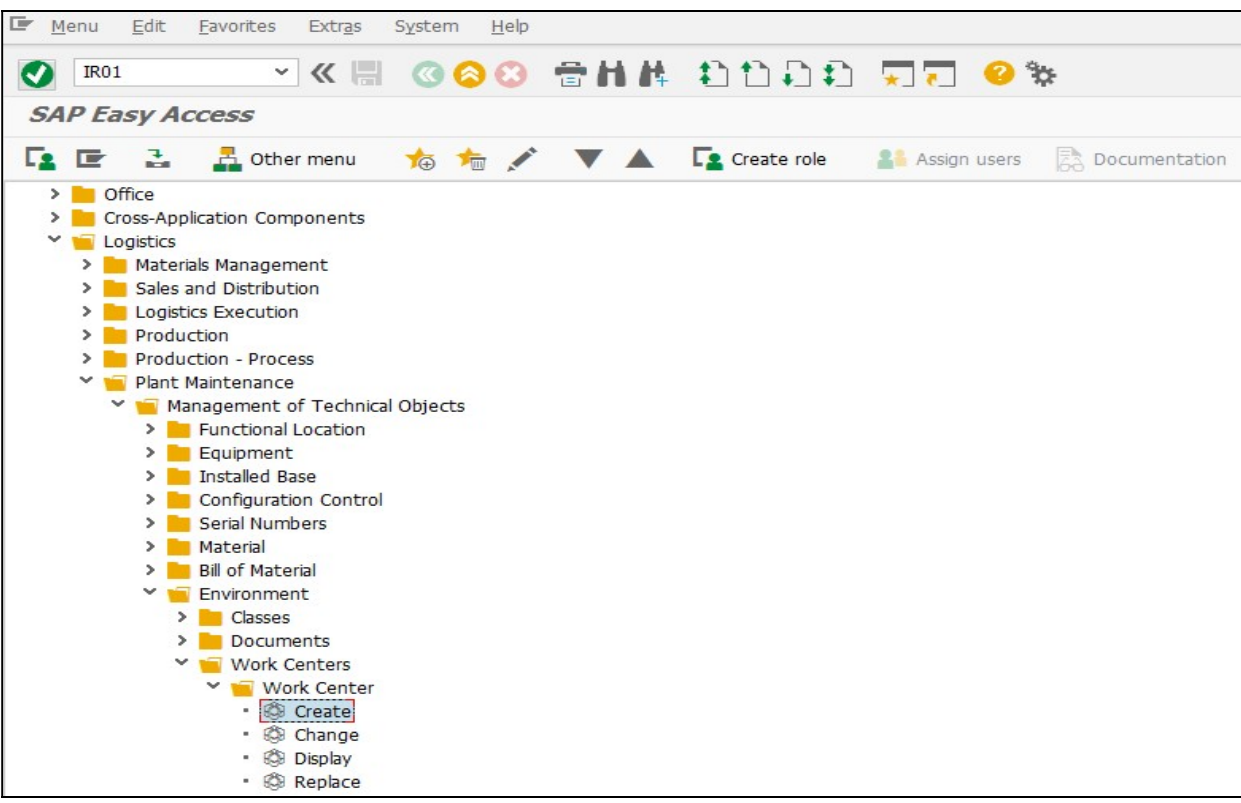

#### 4.5 INPUT FIELDS

On running IR01, we get the initial screen as shown below:

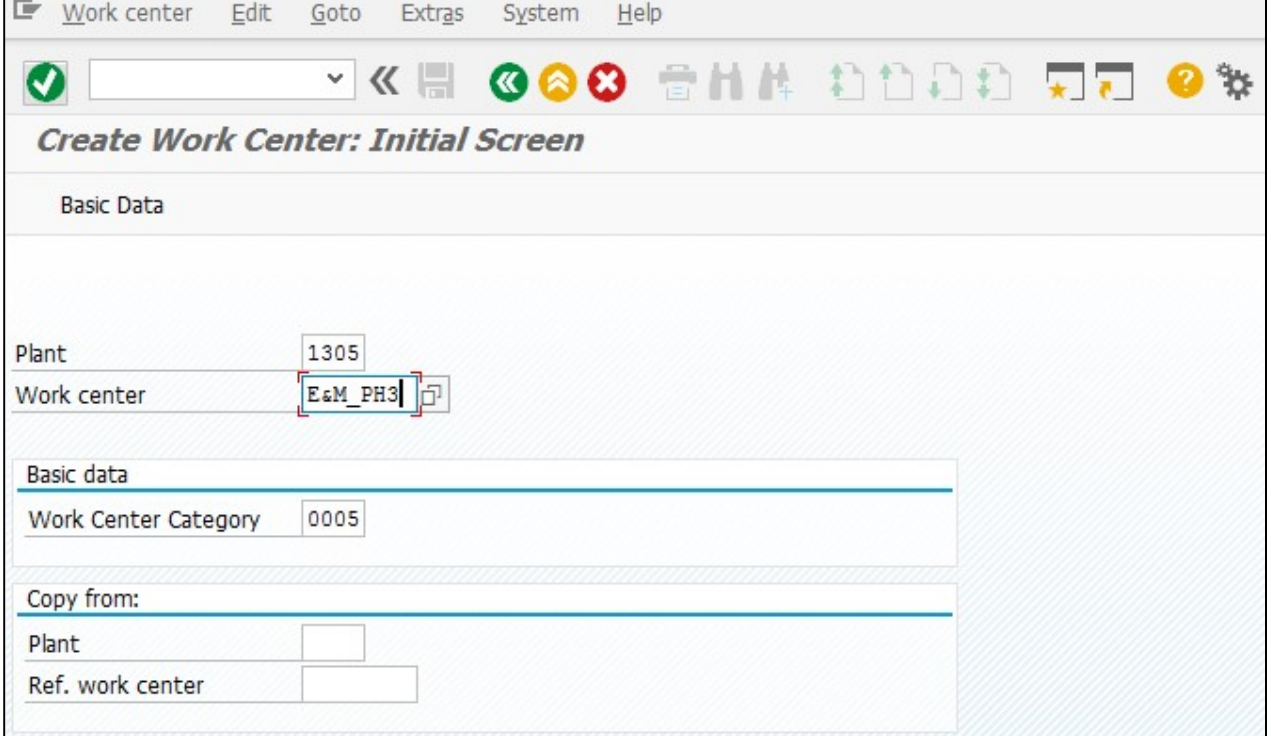

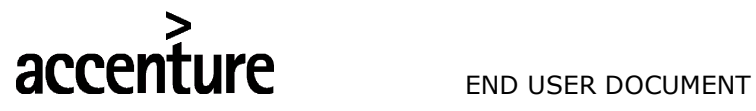

## **Contract of Contract of Contract of Contract of Contract of Contract of Contract of Contract of Contract of Co**

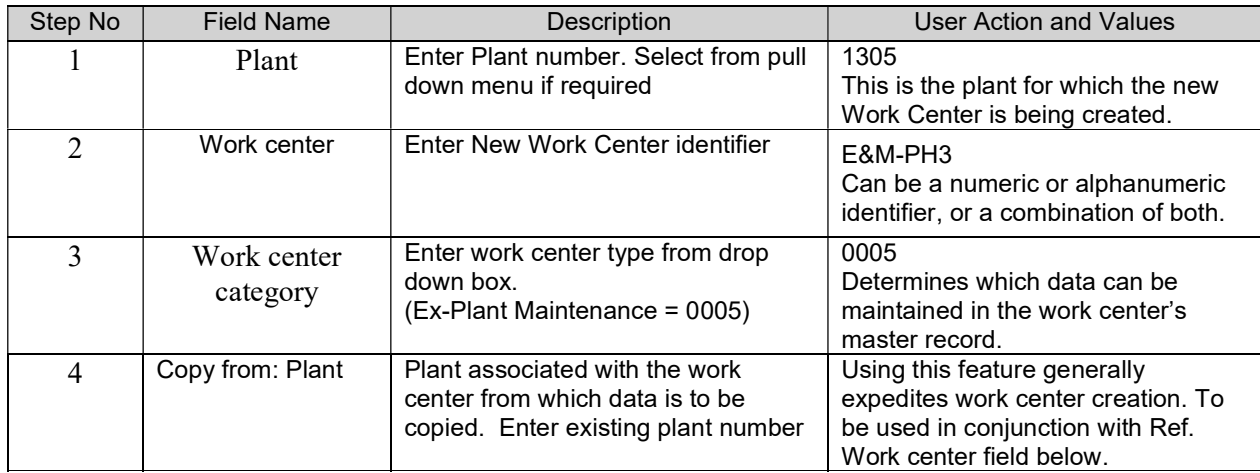

Press "Enter" key or select "Enter" **O** icon. Create Work Center: Master Data screen is open

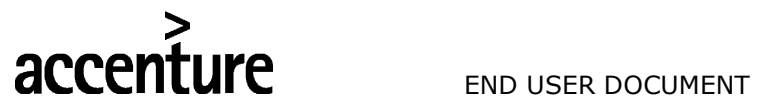

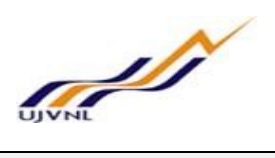

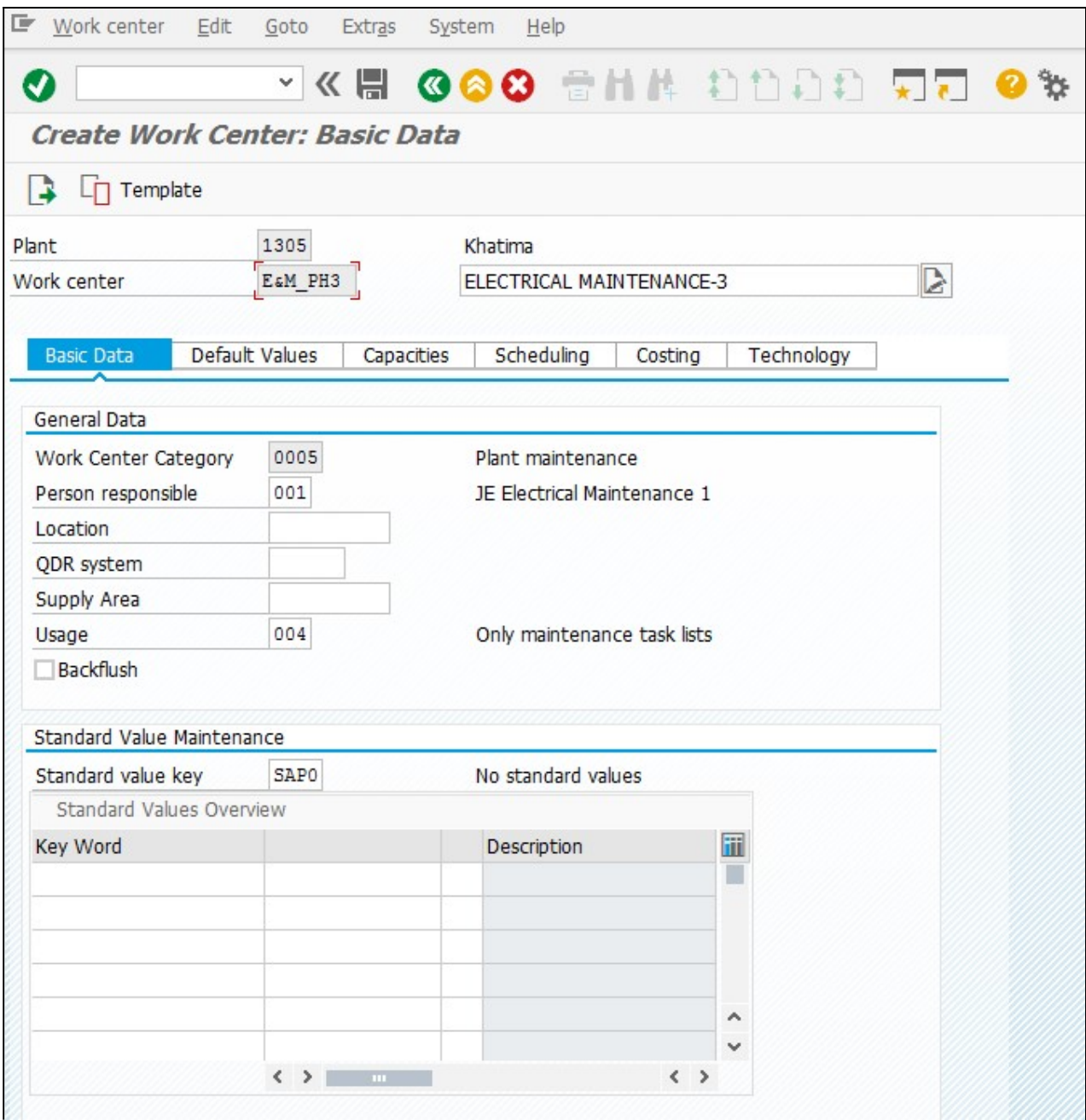

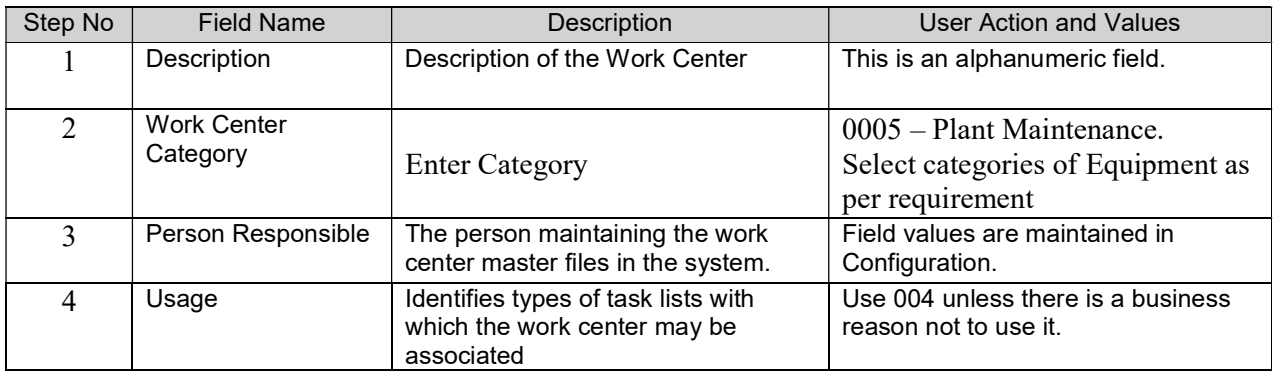

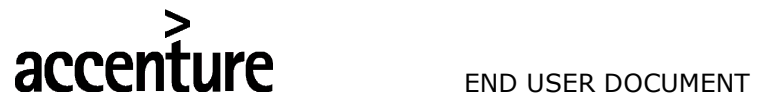

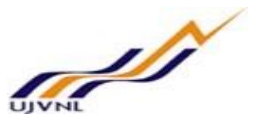

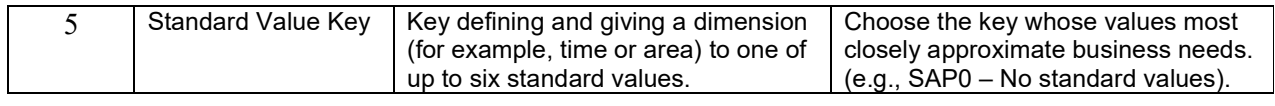

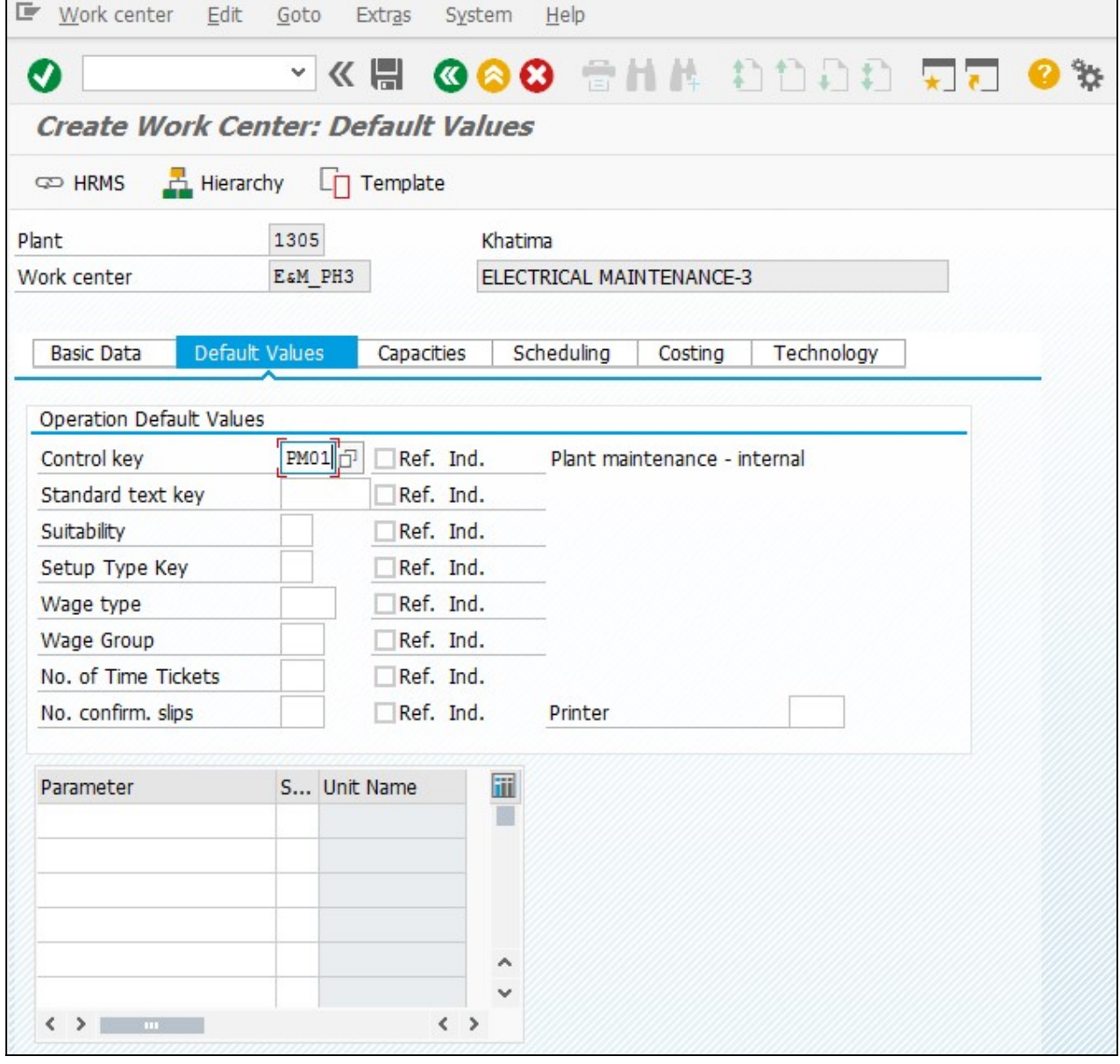

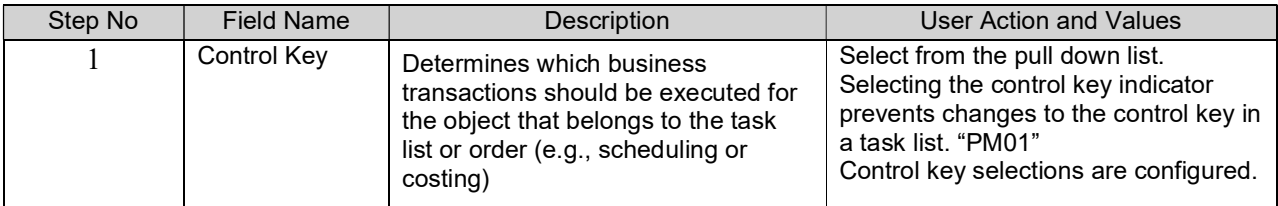

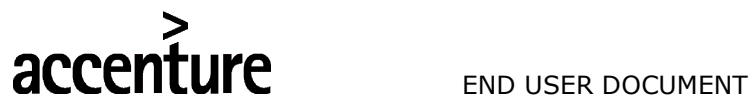

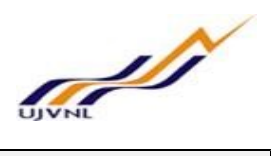

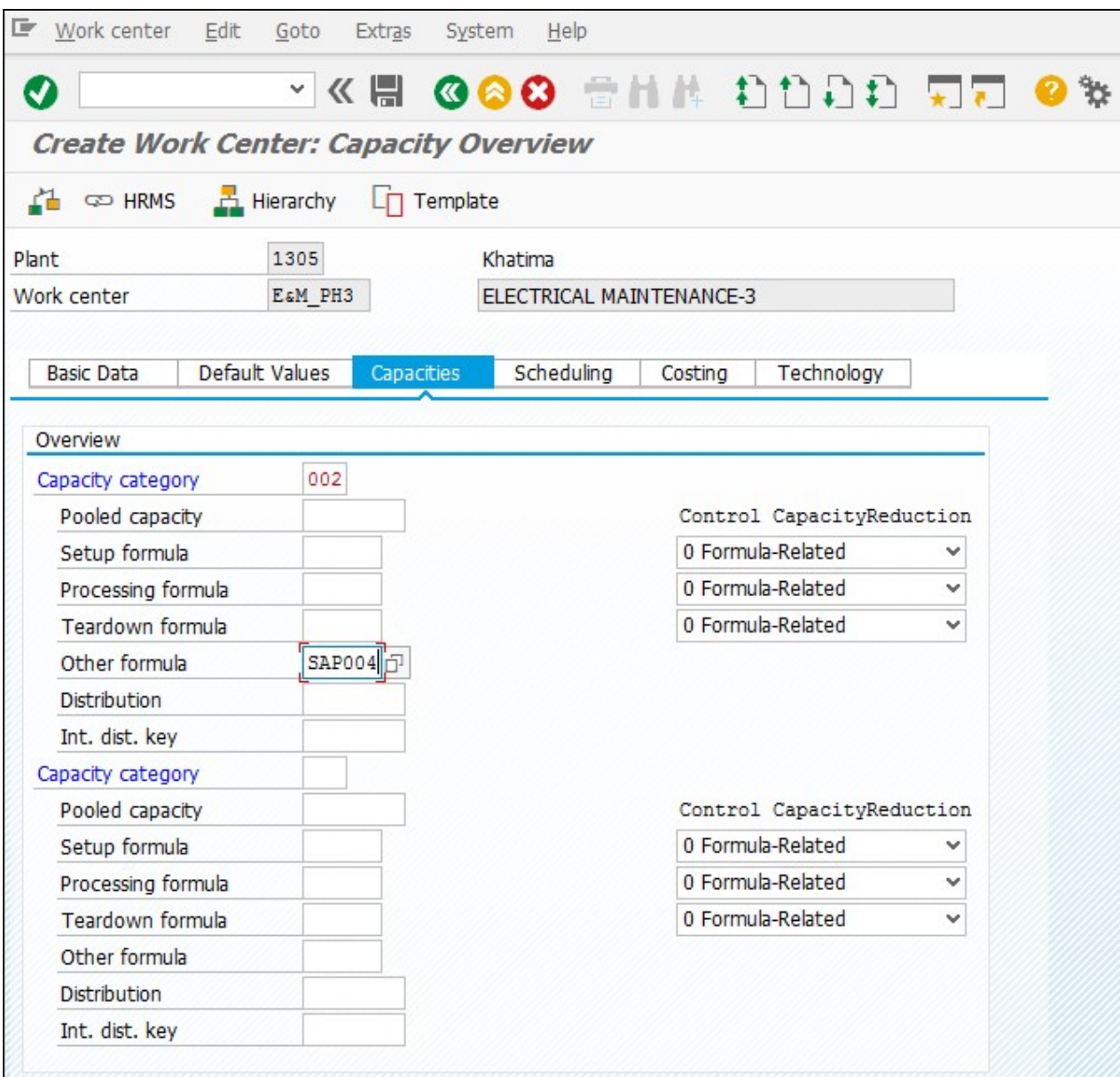

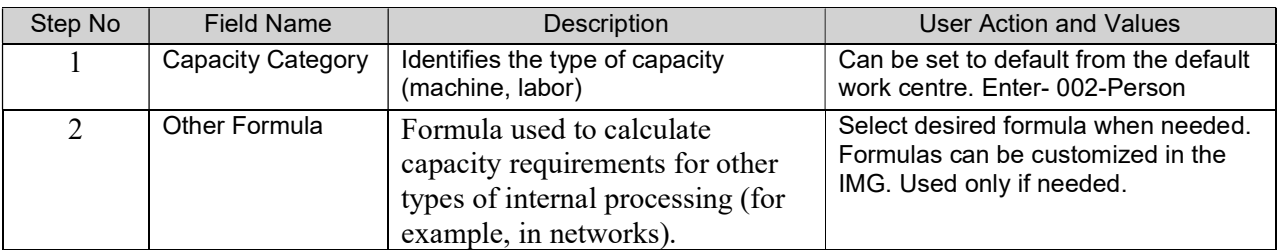

![](_page_22_Picture_0.jpeg)

![](_page_22_Picture_2.jpeg)

![](_page_22_Picture_118.jpeg)

![](_page_22_Picture_119.jpeg)

![](_page_23_Picture_0.jpeg)

![](_page_23_Picture_2.jpeg)

![](_page_23_Picture_161.jpeg)

Note: From this screen, you have now set up all your capacity requirements and can proceed with creating the work center record. Click on the green back arrow. The system reverts to the "Create Work Center: Capacity Overview" screen.

![](_page_23_Picture_162.jpeg)

![](_page_24_Picture_0.jpeg)

# **Sold** W

![](_page_24_Picture_105.jpeg)

![](_page_24_Picture_106.jpeg)

![](_page_25_Picture_0.jpeg)

![](_page_25_Picture_1.jpeg)

![](_page_25_Picture_64.jpeg)

![](_page_25_Picture_4.jpeg)

Click button to save Work center E&M\_PH3 in plant 1305 was created

System will give a message in the message bar that your work center created as shown above.

![](_page_26_Picture_0.jpeg)

END USER DOCUMENT

![](_page_26_Picture_2.jpeg)

#### 5 BUSINESS PROCESS

#### 5.1 PROCESS NAME

Create Characteristics

#### 5.2 OVERVIEW

#### Philosophy of Characterization

Characteristics are used to store information on the attributes of an object (such as length, weight, basic material etc.). Although characteristics are typically used to describe physical traits of an object, there may be a business need to also characterize traits that do not pertain to the object directly. (EG. operating conditions).

In Plant maintenance characteristics will be used to define measuring point, to classify functional location and to classify equipment master.

#### Timing of Value Assignment for Characteristics

It is during creation of classes that values will be assigned to characteristics. Value assignment can take place at many various times in the process but there are implications involved with each possibility as detailed as follows:

• Values can be assigned when the "Characteristic" is created.

IMPLICATIONS: If values are assigned at the time the characteristic is created, then whenever the characteristic is allocated to a class it will already have these values attached. Since there are a lot of common characteristics (any dimensional ones) this means that each time one of these characteristics is used, it will have those same values.

 Values can be assigned to the characteristic when the characteristic is allocated to the class (class is created). It should be noted that the characteristic must be created before it can be allocated.

IMPLICATIONS: Characteristic values are specific to the class you are creating and or changing.

 Values can be assigned when you create a material. This is only available if the "Additional Values" flag is "on" in the characteristic.

IMPLICATIONS: If values (that are not on the allowable values list) are assigned to a characteristic when a material is created, they are not reflected in the characteristic itself. That is, if you look at the characteristic display in the classification system, you will not see this new value as an allowable value. The implication is that when a search for an object is done using the classification system, you will not see this value against the characteristic and hence will not know that a material exists with this different value.

#### 5.3 PROCEDURAL STEPS

This scenario shows you how to create Characteristics in the SAP System

#### 5.4 CREATE CHARACTERISTICS

![](_page_26_Picture_180.jpeg)

PM- Master Data

For Internal Circulation Only

![](_page_27_Picture_0.jpeg)

END USER DOCUMENT

![](_page_27_Picture_2.jpeg)

![](_page_27_Picture_100.jpeg)

#### Characteristics management

After initial creation of characteristics, maintenance and changes are done.

- Numbering of Characteristics There are no visible numbers assigned to characteristics so they are not identified in this way. The system does however assign an internal number to each characteristic which it uses for tracking and reporting purposes.
- Data Type (Characteristic Value Format) The data type categorizes a characteristic and shows the format for entering characteristic values. There are different formats that can be used for characteristic values. These determine how entries must be made for the characteristic. The formats are as follows. Use the possible entries to select one of the following predefined data types (the abbreviations used in Customizing are shown in parentheses):

Character format (CHAR): for characteristic values that consist of a character string Currency format (CURR): for characteristic values that are entered in a currency Date format (DATE): for characteristic values that represent a date Numeric format (NUM): for numeric characteristic values Time format (TIME): for characteristic values that represent a time User-defined data types: you can define these in characteristics management by choosing: " Extras -> More functions -> User-defined data type."

- Characteristic Name Format The Characteristic Name is the name which uniquely identifies the characteristic. When creating characteristic names it is important to remember a few things:
- It should be a concise and specific noun. (e.g. size, outside\_diameter, etc.). The SAP field for characteristic name does not accept spaces or special characters with the exception of underscore(\_). Thus for multiple word characteristics use underscores between the words (e.g. End\_Connection).

![](_page_28_Picture_0.jpeg)

![](_page_28_Picture_2.jpeg)

You can enter the name in either upper or lower case or a combination of both, but the system will automatically convert them to all upper case letters.

 Characteristic Text Format - The Characteristic Text is the language dependent description of the characteristic.Copy from Characteristic

If the characteristic being created is similar to an existing characteristic, then the 'copy from' functionality will save time. You can choose which blocks of data to copy from the existing characteristic.

#### 5.5 INPUT FIELDS

On running CT04, we get the initial screen as shown below:

![](_page_28_Picture_72.jpeg)

![](_page_28_Picture_73.jpeg)

Click on create **button.** Create Characteristics: Master Data screen is open.

![](_page_29_Picture_0.jpeg)

**Sold** May

![](_page_29_Picture_83.jpeg)

![](_page_29_Picture_84.jpeg)

PM- Master Data

For Internal Circulation Only

![](_page_30_Picture_0.jpeg)

![](_page_30_Picture_2.jpeg)

![](_page_30_Picture_54.jpeg)

Click on save  $\boxed{\bullet \bullet \bullet}$  button to save Characteristics System will give a message in the message bar that your characteristics saved as shown above.

![](_page_31_Picture_0.jpeg)

END USER DOCUMENT

![](_page_31_Picture_2.jpeg)

#### 6 BUSINESS PROCESS

#### 6.1 PROCESS NAME

Create Equipment BOM

#### 6.2 OVERVIEW

This document describes the process of creating Equipment BOM.

The business object "Equipment BOM" is an organizational unit within Logistics that structures the An Equipment BOM represents the components are fitted in the machinery or this may need while executing maintenance activity (maintenance order). These component would be require getting issued from store or procure from outside.

You define and manage each Equipment BOM in the Plant Maintenance (PM) component in a separate master record. This is useful in maintaining technical structure and identifying maintenance objects located to Equipment BOMs

#### 6.3 PROCEDURAL STEPS

This scenario shows you how to create Equipment BOM in the SAP System

#### 6.4 CREATE EQUIPMENT BOM

![](_page_31_Picture_154.jpeg)

![](_page_31_Picture_14.jpeg)

![](_page_32_Picture_0.jpeg)

![](_page_32_Picture_2.jpeg)

### 6.5 INPUT FIELDS

On running IB01, we get the initial screen as shown below:

![](_page_32_Picture_72.jpeg)

![](_page_32_Picture_73.jpeg)

Press "Enter" key or select "Enter" **O** con. Create Equipment BOM: Master Data screen is open.

![](_page_33_Picture_0.jpeg)

![](_page_33_Picture_2.jpeg)

![](_page_33_Picture_78.jpeg)

![](_page_33_Picture_79.jpeg)

Click  $\boxed{\bullet}$  button to save Equipment BOM

System will give a message in the message bar that your Equipment BOM saved as shown above.

![](_page_34_Picture_0.jpeg)

END USER DOCUMENT

![](_page_34_Picture_2.jpeg)

#### 7 BUSINESS PROCESS

#### 7.1 PROCESS NAME

Create Measuring Point

#### 7.2 OVERVIEW

This document describes the process of creating Measuring Point.

If you want to use counter-based maintenance for a technical object or regularly check the condition of a technical object using measurement values, you must be able to take counter readings and enter measurement values for these objects. To perform these actions, you must name the location in the system at which you can enter measurement values or counter readings for the objects in question. These locations are called measuring points in the system, irrespective of whether they are used for entering measurement values or counter readings.

A counter is a means of representing the level of wear and tear, consumption, or reduction of useful life for a technical object. The counter can run forward or backward. It can be used to measure things like no of hours used, Kilometers, no of punching of a press etc.

#### 7.3 PROCEDURAL STEPS

This scenario shows you how to create Measuring Point in the SAP System

#### 7.4 CREATE MEASURING POINT

![](_page_34_Picture_165.jpeg)

![](_page_34_Picture_14.jpeg)

For Internal Circulation Only

![](_page_35_Picture_0.jpeg)

![](_page_35_Picture_2.jpeg)

### 7.5 INPUT FIELDS

On running IK01, we get the initial screen as shown below:

![](_page_35_Picture_85.jpeg)

![](_page_35_Picture_86.jpeg)

Press "Enter" key or select "Enter" icon **OD** Create Measuring Point: Master Data screen is open

![](_page_36_Picture_0.jpeg)

![](_page_36_Picture_2.jpeg)

![](_page_36_Picture_121.jpeg)

![](_page_36_Picture_122.jpeg)

![](_page_37_Picture_0.jpeg)

![](_page_37_Picture_2.jpeg)

![](_page_37_Picture_57.jpeg)

![](_page_37_Picture_58.jpeg)

![](_page_37_Picture_59.jpeg)

Click button to save Measuring Point **O** Measuring point 132 created

System will give a message in the message bar that your Measuring Point saved as shown above.

![](_page_38_Picture_0.jpeg)

![](_page_38_Picture_2.jpeg)

#### 8 BUSINESS PROCESS

#### 8.1 PROCESS NAME

Create Task list

#### 8.2 OVERVIEW

This document describes the process of creating General task List.

#### 8.3 PROCEDURAL STEPS

This scenario shows you how to create General Task List in the SAP System

#### 8.4 CREATE TASK LIST

![](_page_38_Picture_137.jpeg)

![](_page_38_Picture_12.jpeg)

![](_page_39_Picture_0.jpeg)

![](_page_39_Picture_2.jpeg)

## 8.5 INPUT FIELDS

#### On running IA05, we get the initial screen as shown below:

![](_page_39_Picture_86.jpeg)

![](_page_39_Picture_87.jpeg)

Press "Enter" key or select "Enter" icon **. Create General Task List: Header General view screen is open** 

![](_page_40_Picture_0.jpeg)

![](_page_40_Picture_2.jpeg)

![](_page_40_Picture_71.jpeg)

![](_page_40_Picture_72.jpeg)

PM- Master Data

For Internal Circulation Only

![](_page_41_Picture_0.jpeg)

![](_page_41_Picture_2.jpeg)

![](_page_41_Picture_100.jpeg)

![](_page_41_Picture_101.jpeg)

![](_page_41_Picture_102.jpeg)

![](_page_42_Picture_0.jpeg)

![](_page_42_Picture_2.jpeg)

![](_page_42_Picture_133.jpeg)

![](_page_42_Picture_4.jpeg)

Click button to save Task List C General task list 23 saved

System will give a message in the message bar that your Task List saved as shown above.

![](_page_43_Picture_0.jpeg)

END USER DOCUMENT

![](_page_43_Picture_2.jpeg)

#### 9 BUSINESS PROCESS

#### 9.1 PROCESS NAME

Create Single Cycle Maintenance Plan

#### 9.2 OVERVIEW

This document describes the process of creating Single Cycle Maintenance Plan.

To plan maintenance events to occur in a regular, periodic manner based on one cycle parameter. Maintenance plans merge the records of specific strategies, task lists, items and measuring points (when necessary) to generate a recurring maintenance schedule for the resultant orders which are copied from the task lists. In addition, they can be used for condition-based maintenance which can generate notifications or orders based on pre-established performance parameters. There can be multiple maintenance items in a maintenance plan. A separate order/Notification will be generated from the plan for each item.

#### 9.3 PROCEDURAL STEPS

This scenario shows you how to create Single Cycle Maintenance Plan in the SAP System

#### 9.4 CREATE MAINTENANCE PLAN

![](_page_43_Picture_109.jpeg)

![](_page_43_Picture_110.jpeg)

![](_page_44_Picture_0.jpeg)

![](_page_44_Picture_2.jpeg)

#### 9.5 INPUT FIELDS

#### On running IP41, we get the initial screen as shown below:

![](_page_44_Picture_92.jpeg)

![](_page_44_Picture_93.jpeg)

Press "Enter" key or select "Enter" icon **. C.** Create Create Maintenance Plan: Single Cycle Plan Master Data screen will open

![](_page_44_Picture_94.jpeg)

PM- Master Data

For Internal Circulation Only

![](_page_45_Picture_0.jpeg)

![](_page_45_Picture_2.jpeg)

![](_page_45_Picture_152.jpeg)

![](_page_45_Picture_153.jpeg)

![](_page_46_Picture_0.jpeg)

![](_page_46_Picture_2.jpeg)

![](_page_46_Picture_126.jpeg)

![](_page_46_Picture_127.jpeg)

![](_page_47_Picture_0.jpeg)

![](_page_47_Picture_2.jpeg)

![](_page_47_Picture_311.jpeg)

![](_page_47_Picture_4.jpeg)

Click button to save Maintenance Plan Maintenance plan 100000000020 created

System will give a message in the message bar that your Maintenance Plan created as shown above.

![](_page_48_Picture_0.jpeg)

![](_page_48_Picture_2.jpeg)

## 10 GLOSSARY

![](_page_48_Picture_161.jpeg)

![](_page_49_Picture_0.jpeg)

![](_page_49_Picture_2.jpeg)

## 11 APPENDIX

#### 11.1 T - CODES FOR REOPRTS

![](_page_49_Picture_67.jpeg)

![](_page_50_Picture_0.jpeg)

![](_page_50_Picture_2.jpeg)

## 11.2 T - CODES FOR PM

![](_page_50_Picture_151.jpeg)